**Insights Foundation for Energy 1.6.0 版**

# **使用手冊**

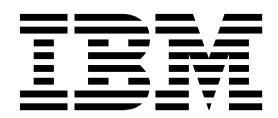

## 附註

使用本資訊及其支援的產品之前,請閱讀第 79 [頁的『注意事項』中](#page-92-0)的資訊。

## 產品資訊

本文件適用於 Industry Solutions Insights Foundation for Energy 1.6.0 版,也適用於後續版本。

Licensed Materials - Property of IBM

**© Copyright IBM Corporation 2015,2016.**

# 目錄

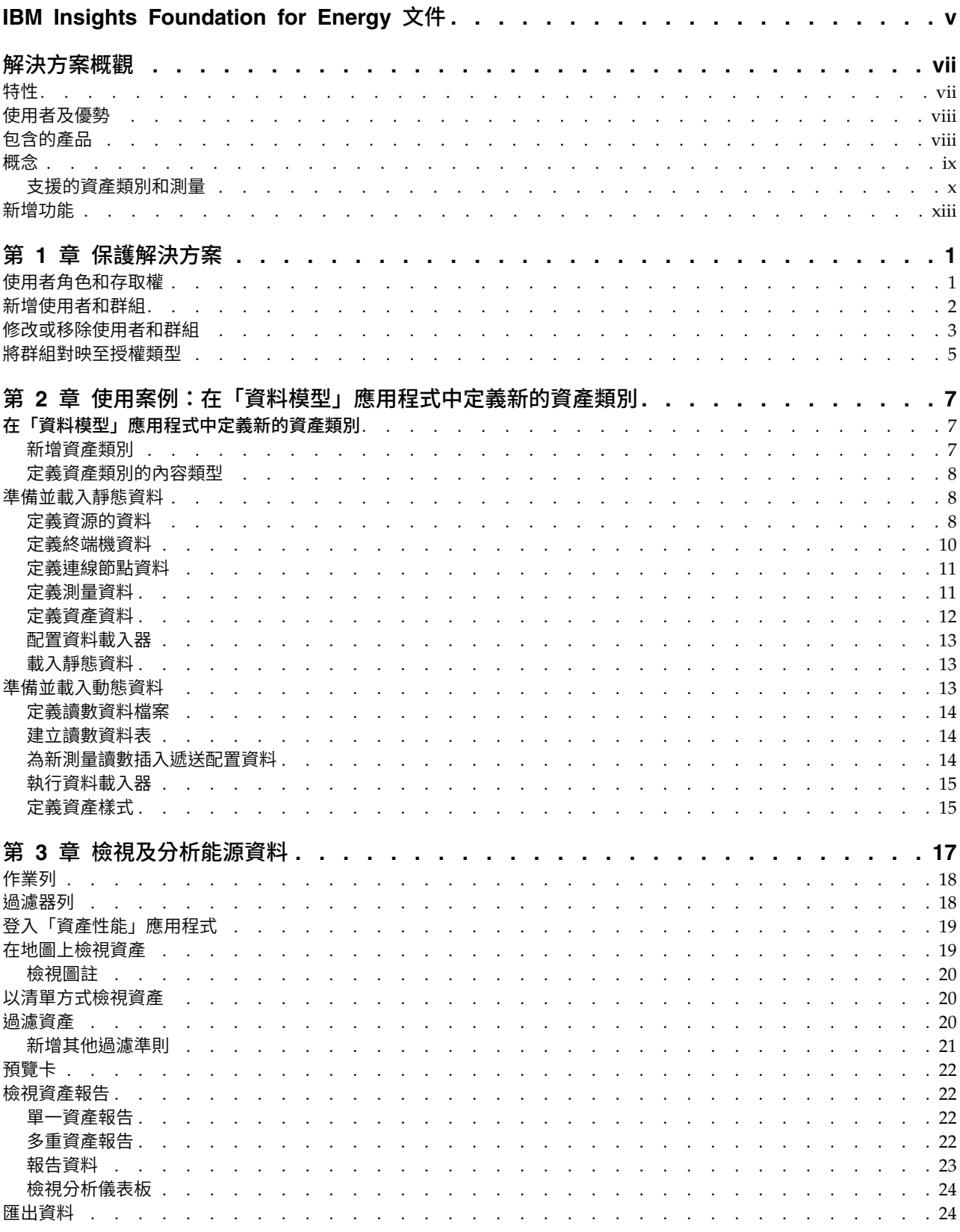

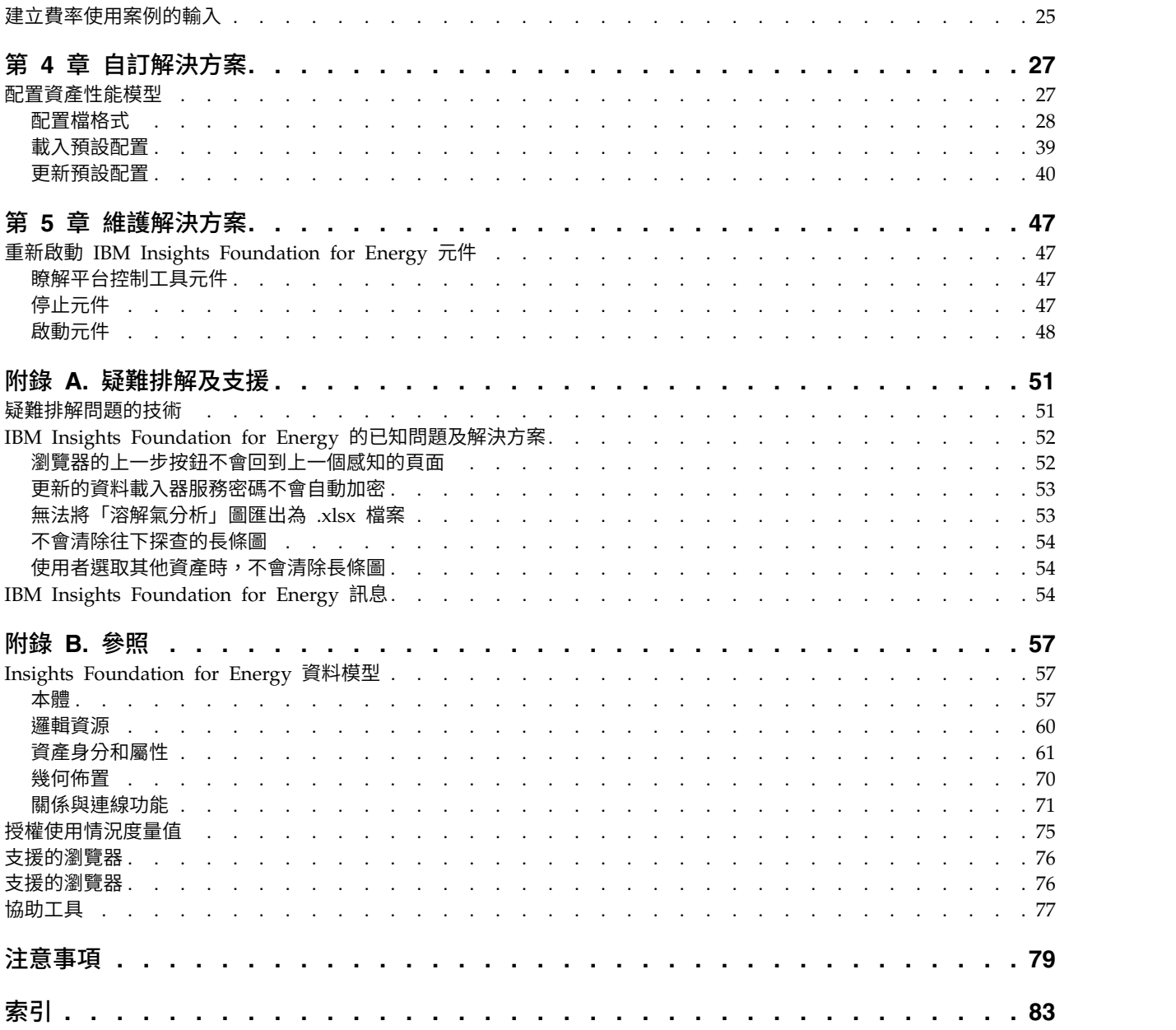

## <span id="page-4-0"></span>**IBM Insights Foundation for Energy 文件**

歡迎使用 IBM® Insights Foundation for Energy 說明文件,您可以在這裡尋找如何安 裝、維護及使用本產品的相關資訊。

## 產品簡介

IBM Insights Foundation for Energy 是適用於能源和公用事業的分析平台。您可以使 用此平台來開發新的應用程式,以支援資產和網路的分析使用案例,也可以整合現有 的應用程式與解決方案。

您可以使用使用者介面架構提供的延伸功能,來建置符合您作業需求的應用程式使用 者介面。

## 適用對象

IBM Insights Foundation for Energy 是針對涉及分析能源和公用事業資產及決定維護 計劃的人員而設計的。

## 尋找資訊

若要在 Web 上尋找資訊(包括所有翻譯的文件),請存取 IBM [Knowledge](http://www.ibm.com/support/knowledgecenter/) Center (http://www.ibm.com/support/knowledgecenter)。

## 協助工具特性

協助工具特性可協助殘障人士(例如,行動不便或視力不良者)使用資訊技術產品。 IBM Cognos® HTML 文件具有協助工具特性。PDF 文件是補充文件,因此未包括已 新增[的協助工具特性。](http://www-01.ibm.com/support/knowledgecenter/SSQK59_10.2.5/com.ibm.ba.cognos.cdm_ag.10.2.5.doc/c_cdm_com_accessibility_features.html?lang=en-us)如需這些特性的相關資訊,請參閱此文件中的協助工具特性。

## 前瞻性聲明

此文件說明產品的現行功能。可能提到目前未提供的項目。不應該推斷為暗示日後將 提供這些項目。提到這類項目時,並未承諾、保證或有法律義務來提供任何資料、程 式碼或功能。特性或功能的開發、發行和推出時間完全由 IBM 自行決定。

## <span id="page-6-0"></span>**解決方案概觀**

IBM Insights Foundation for Energy 是適用於能源和公用事業的分析平台。您可以使 用此平台來開發新的應用程式,以支援資產和網路的分析使用案例,也可以整合現有 的應用程式與解決方案。

目前,來自多個系統的資料必須進行手動分析。IBM Insights Foundation for Energy 提供分析平台和核心服務,以合併資料並使資料產生關聯。

IBM Insights Foundation for Energy 會安裝在 IBM Predictive Maintenance and Quality 上,這樣一來您也可以使用預測性維護功能,來協助您預測資產故障,以及預測維護 需求。

本產品提供的 REST 服務可用來延伸產品,並提供其他系統的整合介面。

## **特性**

IBM Insights Foundation for Energy 是一種分析平台,可提供各種不同的分析功能。 它以 IBM 平台和分析產品為基礎。

IBM Insights Foundation for Energy 可為網格資產及性能的狀況感知提供內建應用程 式,以及為這些資產提供風險分析,同時還會提供預測維護功能。另外,IFE 可讓能源 公司對其各項作業中的資料及分析處理進行統一,以同時提供視覺化的環境定義見 解。

IBM Insights Foundation for Energy 提供資料管理、視覺化和分析功能,並包括各種 不同的整合分析技術。它也可以作為其他分析應用程式的基礎。

此基礎可用來:

- 統一系統和商業程序,其作法是整合多個資料來源,例如感應器、SCADA、天氣、 EAM(企業資產管理)等。
- 傳遞環境定義狀態提示,其作法是對於在系統和程序內部及彼此之間的資料產生關 聯、分析以及視覺化。

## 資產性能

資產性能評量會使用預測決策樹狀結構,協助您對許多影響資產有效期限的因數執行 深度分析。例如,電桿的性能狀態受到多個因數影響,有些根據資產的內容(電桿的 種類)、有些根據計算值(根據安裝日期的資產經歷時間),以及有些根據預測模型 的結果(故障風險)。資產性能評量可將不同因數結合成預測資產性能評分,並提供 處理選項。

IBM Insights Foundation for Energy 提供給您配置過濾器列及連線功能過濾器的使用 者介面的功能。根據需求,您也可以建立新的報告或自訂現有的報告。

## <span id="page-7-0"></span>狀況感知

狀況感知可協助您監視資產狀態的變更。標準作業程序會將回應那些變更所需的任何 動作通知您。資產狀態的變更會即時顯示,而且您可以利用不同視圖來查看它們。您 可以採取立即回應來解決問題,或可以對地區或自治區界限內資產未來發生的問題規 劃更正動作。

## **使用者及優勢**

IBM Insights Foundation for Energy 是針對涉及分析能源和公用事業資產及決定維護 計劃的人員而設計的。

下表說明與使用 IBM Insights Foundation for Energy 相關聯的使用者及優勢。

表 *1. IBM Insights Foundation for Energy* 使用者及優勢

| 如果您是…    | 此軟體可協助您           |
|----------|-------------------|
| 可靠性規劃工程師 | 分析有關資產和網路的資料。     |
| 資料科學家    | 建立及配置分析模型。        |
| IT 管理者   | 配置自訂服務和使用者介面元素。   |
| 軟體開發者    | 建立新的應用程式。         |
|          | 建立新的資料模型及服務。      |
|          | 為新的應用程式建立新的使用者介面。 |

## **包含的產品**

IBM Insights Foundation for Energy 建置在 IBM 產品上。包括下列產品版本,以與 解決方案搭配使用。

- Apache Jena 0.2.3
- DB2<sup>®</sup> Enterprise Server Edition 10.5.0.5
- IBM Cognos Business Intelligence 10.2.2
- IBM HTTP Server 8.5.5.5
- IBM ILOG<sup>®</sup> CPLEX<sup>®</sup> Optimization Studio 12.6.0.1
- IBM Integration Bus 9.0.0.3
- IBM SPSS® Data Access Pack 7.1.1
- IBM SPSS Modeler 17.0
- v IBM SPSS Modeler Batch 17.0
- IBM SPSS Modeler Collaboration and Deployment Services Adapter 17.0
- IBM SPSS Statistics 23.0
- v IBM SPSS Statistics 23.0 Collaboration and Deployment Services Adapter 7.0
- IBM SPSS Analytic Server 2.0
- IBM WebSphere® MQ 7.5.0.4
- IBM WebSphere SDK Java™ Technology Edition 7.1.2.10
- SPSS Collaboration and Deployment Services 7.0.0
- WebSphere Application Server Liberty Profile 8.5.5.5
- WebSphere Application Server Network Deployment 8.5.5.5

## <span id="page-8-0"></span>**概念**

IBM Insights Foundation for Energy 有解決方案和能源產業方面的獨特概念。瞭解這 些概念對於瞭解解決方案所呈現的資料很重要。

#### 資產性能

資產性能指出特定資產未來提供其服務的程度,以百分比數字表示。

IBM Insights Foundation for Energy 提供每一個資產性能的總評分。在計算性能評分 時,會考量諸如經歷時間、製造、超載時間及其他等因素。資產性能是以百分比數字 表示。資產性能的值越高,資產故障機率越小。

#### 故障機率

故障是指單一資產或網路故障的機率。

故障計算除了考量資產本身故障的機率(以百分比表示)之外,也要考量資產上游和 下游因資產故障所受到的影響。網路故障機率將考慮四種故障機率:

- 個別資產故障的機率。計算公式為:{(100 資產性能評分) \* 常數}
- 個別故障資產導致資產下遊故障的機率。
- v 個別故障資產導致資產上游故障的機率。
- 支援資產發生實體故障的機率。支援資產係提供實體支援給個別資產,例如,如果 高架電纜實際上是由 2 個電桿支撐,則纜線 c1 的實體故障機率 =  $1 - (1 - p1)$  的 實體故障機率) \* (1 - p2 的實體故障機率), 其中 c1 是高架電纜, 而 p1 和 p2 是支撐電桿。

故障評分越高,資產故障機率越大。

## 故障的結果

資產故障的結果是與該資產相關聯之客戶數的測量。支援越多客戶的資產比支援越少 客戶的資產更為重要。當下游網路節點的數目增加時,某個資產之故障的真正結果為 所有下游節點的所有結果值加上其專屬值的總和。為了將結果值正規化為 [0-100] 的範 圍,我們對每一個資產的正規化因數使用上限值。

例如:三個配電變壓器 dt1、dt2、dt3,每一個配電變壓器都有一個客戶數:5、8 及  $6, \overline{5}$ 其中 8 是上限值。dt1 的正規化因數值 = 5/8。這會轉換為百分比值,以提供故障 的結果 = 62.5%。

表 *2.* 每一個配電變壓器的客戶數

| 配電變壓器 | 客戶數 | 正規化因數值 | 故障的結果   |
|-------|-----|--------|---------|
| dt1   |     | 5/8    | 62.5%   |
| dt2   | O   | 8/8    | $100\%$ |
| dt3   | O   | 6/8    | 75%     |

## <span id="page-9-0"></span>風險

風險是以百分比值提供,而且是故障機率與故障結果的乘積。

比方說,如果故障機率為 30%,而故障結果為 62.5%,則故障風險為 18.75%。

## 支援的資產類別和測量

IBM Insights Foundation for Energy 隨附的預設支援資產類別和測量。

IFE 包括五個資產類別模型的演算法:

- v 變電所變壓器
- v 配電變壓器
- v 高架電纜
- v 地下電纜
- v 電桿

下表顯示預設支援。

#### 表 *3.* 與每一個資產類別相關聯的測量

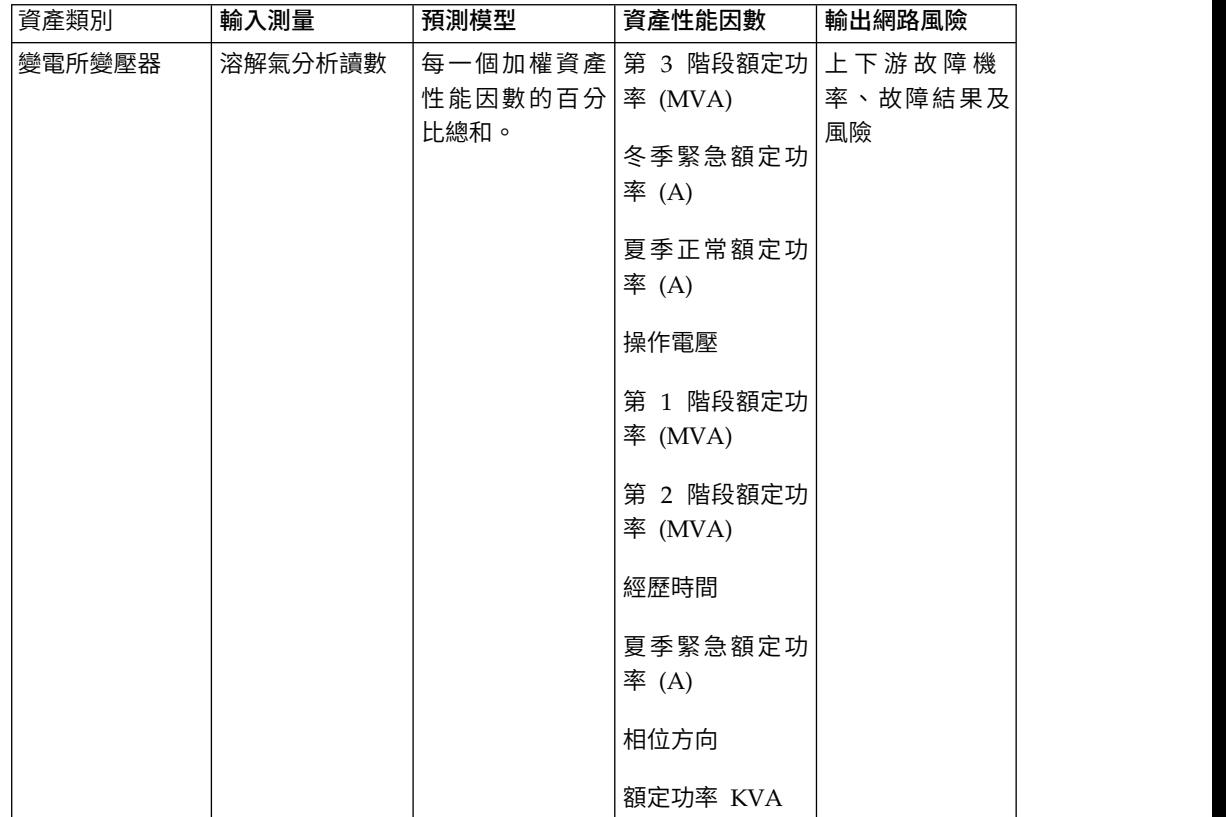

#### 表 *3.* 與每一個資產類別相關聯的測量 *(*繼續*)*

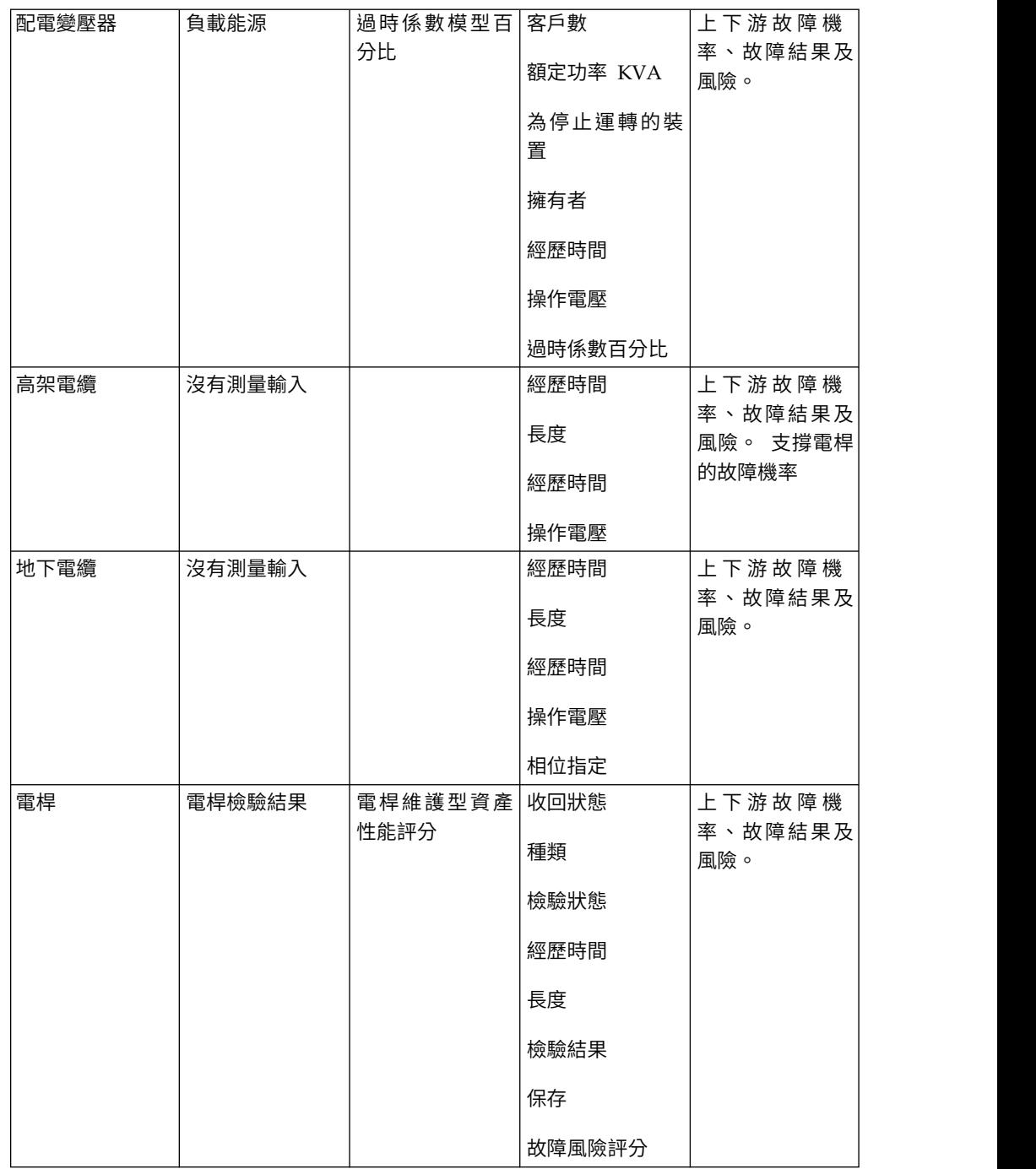

## 配電變壓器的「資產性能」計算

「配電變壓器」資產類別的性能評分是根據兩個驅動程式(條件及風險)來計算。

條件驅動程式具有四個輸入資產性能因數:

v 「過時係數百分比」是衍生自 PMQ SPSS 分析模型的統計因數。PMQ SPSS 分析 模型會分析多個內容,並將分析傳回給 IFE,作為「過時係數」統計因數。PMQ 分 析的內容如下:subtypeCode、ratedKva、installationDate、removalDate 和 isActive。

- v 「過時裝置」是直接衍生自 isOutageDevice 內容的原始因數。
- v 「經歷時間」是衍生自 installationDate 內容及現行日期的計算。
- 「操作電壓」是直接衍生自 operatingVoltage 內容的原始因數。

風險驅動程式具有一個直接衍生自 ratedkva 內容的輸入因數(額定功率 KVA)。

#### 變電所變壓器的「資產性能」因數

「變電所變壓器」資產類別的性能評分是根據兩個驅動程式(「條件」及「風險」) 來計算。

條件驅動程式條件具有七個輸入因素:

- 「第 3 階段額定功率 (MVA)」是直接衍生自 stage3Rating 內容的原始輸入因數。
- 「冬季緊急額定功率 (A)」是直接衍生自 winterEmergencyRating 內容的原始輸入 因數。
- v 「夏季正常額定功率 (A)」是直接衍生自 summerNormalRating 內容的原始因數。
- v 「冬季正常額定功率 (A)」是直接衍生自 winterNormalRating 內容的原始因數。
- 「操作電壓」是直接衍生自 operatingVoltage 內容的原始因數。
- v 「第 1 階段額定功率 (MVA)」是直接衍生自 stage1Rating 內容的原始因數。
- v 「第 2 階段額定功率 (MVA)」是直接衍生自 stage2Rating 內容的原始因數。 風險驅動程式風險具有三個輸入因數:
- v 「經歷時間」是衍生自 installationDate 內容及現行日期的計算。
- v 「夏季緊急額定功率 (A)」是直接衍生自 summerEmergencyRating 內容的原始輸入 因數。
- 「額定功率 KVA」是直接衍生自 ratedkva 內容的原始因數。

## 高架電纜的「資產性能」因數

「高架電纜」資產類別的性能評分是根據兩個驅動程式(「條件」及「風險」)來計 算。

條件驅動程式條件具有兩個輸入因素:

- 「經歷時間」是衍生自 installationDate 內容及現行日期的計算。
- v 「相位指定」是直接衍生自 phaseDesignation 內容的原始輸入因數。 風險驅動程式具有兩個輸入因數:
- 「長度」是直接衍生自 length 內容的原始輸入因數。
- 「操作電壓」是直接衍生自 operatingVoltage 內容的原始輸入因數。

#### 地下電纜的「資產性能」因數

「地下電纜」資產類別的性能評分是根據兩個驅動程式(「條件」及「風險」)來計 算。

條件驅動程式具有四個輸入因數:

- v 「長度」是直接衍生自 length 內容的原始因數。
- 「經歷時間」是衍生自 installationDate 內容及現行日期的計算。
- <span id="page-12-0"></span>v 「子類型碼」是直接衍生自 subtypecode 內容的原始因數。
- v 「相位指定」是直接衍生自 phaseDesignation 內容的原始因數。

風險驅動程式風險具有一個輸入因數。「操作電壓」是直接衍生自 operatingVoltage 內 容的原始輸入因數。

## 電桿的「資產性能」因數

「電桿」資產類別的性能評分是根據兩個驅動程式(「條件」及「風險」)來計算。

條件驅動程式具有三個輸入因數:

- v 「高度」是直接衍生自 length 內容的原始輸入因數。
- 「經歷時間」是衍生自 installationDate 內容及現行日期的計算。
- 「檢驗結果」是直接衍生自測量 POLESTATUS 的計算因數。

風險驅動程式風險具有三個輸入因數:

- 「種類類型」是直接衍生自 speciestype 內容的原始輸入因數。
- v 「保存類型」是直接衍生自 preservativekind 內容的原始輸入因數。
- v 特性型性能是衍生自 PMQ SPSS 分析模型的統計因數。PMQ SPSS 分析模型會分 析多個內容,並將分析傳回給 IFE,作為「特性型」性能因數。PMQ 分析的內容如 下: speciestype、preservativekind、installationDate、reclaimedstatus、 length、removalDate 及 isActive。

## **新增功能**

IBM Insights Foundation for Energy 1.6 版部署於 IBM PMQ 2.5.3上。此新版本 包括簡化的安裝和作業,以及改良的自訂作業和延伸功能。

#### 已修訂架構

現在,IBM Insights Foundation for Energy 安裝在四部伺服器上,以支援簡化的安裝、 部署和作業。

#### 使用者介面架構

使用加強型使用者介面架構提供的延伸功能,來建置符合您作業需求的應用程式使用 者介面。作為應用程式開發者,您可以建立自訂的使用者介面元件來擴充使用者介 面。管理者可以登錄新的使用者介面元件,並為應用程式中的頁面配置樣式、佈置、 小組件、存取控制和服務。

## **REST** 服務架構

使用加強型「具象狀態傳輸 (REST)」服務架構提供的延伸功能,以最少的編碼方式建立 自訂的 REST 服務。然後,管理者可以登錄這些自訂服務,並在解決方案中將服務的存 取權指派給使用者角色。

# <span id="page-14-0"></span>**第 1 章 保護解決方案**

保護 IBM Insights Foundation for Energy 解決方案是一項非常重要的考量。若要確 保系統安全,您必須管理哪些使用者可以存取系統,並在解決方案內指派正確的存取 層次。

## 保護解決方案的存取

IBM Insights Foundation for Energy 使用 WebSphere Application Server Liberty Profile 基本使用者登錄來鑑別和授權使用者。如需 Liberty 設定檔使用者登錄的相關資 訊,請參閱相關鏈結。

管理者會根據使用者角色群組來指派解決方案中功能、資料和服務的存取權。

下列主題說明如何管理 IBM Insights Foundation for Energy 的使用者存取權。 相關資訊:

■ WebSphere Application Server 8.5.5 [產品說明文件:為](http://www.ibm.com/support/knowledgecenter/SSEQTP_8.5.5/com.ibm.websphere.wlp.doc/ae/twlp_sec_registries.html?cp=SSEQTP_8.5.5%2F1-3-11-0-4-2-0) Liberty 設定檔配置使 [用者登錄](http://www.ibm.com/support/knowledgecenter/SSEQTP_8.5.5/com.ibm.websphere.wlp.doc/ae/twlp_sec_registries.html?cp=SSEQTP_8.5.5%2F1-3-11-0-4-2-0)

## **使用者角色和存取權**

IBM Insights Foundation for Energy 會根據使用者角色限制功能、資料和服務的存取 權來實作安全。

若要使用 IBM Insights Foundation for Energy 的特定功能,使用者必須是使用者角 色的成員,而此角色會提供該功能所需的存取層次。使用者和使用者角色群組定義在 隨 IBM Insights Foundation forEnergy 一起部署的基本使用者登錄中。基本使用者 登錄定義在 WebSphere Application Server Liberty Profile server ife frwk.xml 配 置檔中。

下表顯示 IBM Insights Foundation for Energy 基本使用者登錄中定義的範例使用者 和使用者角色群組,以及這些群組的預設存取層次。

| 使用者角色群組 | 範例使用者                   | 預設存取層次                                   |  |
|---------|-------------------------|------------------------------------------|--|
| admins  | <b>Bob</b>              | admins 角色群組的成員具有下列存取層次:                  |  |
|         |                         | 成員可以存取「管理主控台」視圖和範例應用程<br>式。              |  |
|         |                         | 成員也對解決方案隨附的 REST 服務具有建立、讀<br>取、更新和刪除存取權。 |  |
| users   | user $1 \cdot$ user $2$ | users 角色群組的成員具有下列存取層次:                   |  |
|         |                         | 成員可以存取範例應用程式。                            |  |
|         |                         | 成員對解決方案隨附的 REST 服務具有不同層次的<br>存取權。        |  |

表 *4.* 使用者登錄中定義的使用者群組和範例使用者

為您的組織定義使用者之後,您就可以刪除範例使用者。

<span id="page-15-0"></span>如需根據使用者角色群組配置 IBM Insights Foundation for Energy 中頁面和服務之 存取層次的相關資訊,請參閱相關鏈結。

## 相關工作:

配置頁面 如果您是管理者,則可以新增及配置自訂頁面。每一個頁面都有樣式和佈置,用於管 理頁面上的小組件。

配置 REST 服務

如果您是管理者,則可以登錄及配置自訂「具象狀態傳輸 (REST)」服務。

## **新增使用者和群組**

若要存取解決方案中的特定功能或服務,使用者必須是使用者角色群組的成員,而此 群組會提供該功能或服務所需的存取層次。IBM Insights Foundation for Energy 使用 基本使用者登錄來定義使用者和使用者角色群組。您可以透過將使用者和群組新增至 若要存取解決方案中的特定功能或服務,使用者必須是使用者角色群組的成員,而此<br>群組會提供該功能或服務所需的存取層次。IBM Insights Foundation for Energy 使用<br>基本使用者登錄來定義使用者和使用者角色群組。您可以透過將使用者和群組新增至<br>應用程式伺服器上的 WebSphere Application Server Liberty Profile<br>server\_ife\_frwk.xml 配置檔,將使用者和使用者角 server ife frwk.xml 配置檔,將使用者和使用者角色群組新增至解決方案。

## 開始之前

決定您想要新增至 IBM Insights Foundation for Energy 基本使用者登錄的群組、使 用者和使用者密碼。

## 關於這項作業

若要將使用者角色群組和使用者新增至 IBM Insights Foundation for Energy, 請編輯 應用程式伺服器上的 server ife frwk.xml 檔案。

註:對於每一個新增至 server ife frwk.xml 的使用者項目,您必須併入使用者密碼的 編碼版本。下列程序說明如何使用 Liberty 設定檔 securityUtility 指令行工具,對每一 個新使用者的密碼進行編碼。將公用程式輸出的已編碼密碼新增至 XML 檔案中的使用 者項目。

## 程序

- 1. 以對 server ife frwk.xml 檔案具有編輯存取權的使用者身分 (例如,root 使用者 身分)登入應用程式伺服器。
- 2. 使用 Liberty 設定檔 securityUtility 指令行工具,為每一個新使用者產生已編碼的 密碼。若要對使用者密碼進行編碼,請執行下列指令:

/opt/IBM/WebSphere/Liberty/bin/securityUtility encode *userPassword*

其中,*userPassword* 是要編碼的密碼。

- 3. 為了小心起見,請製作 server\_ife\_frwk.xml 檔案(位於 /opt/IBM/WebSphere/ Liberty/user/servers/member01 目錄中)的備份副本。
- 4. 若要新增群組和使用者,請編輯 server ife frwk.xml 檔案。
- 5. 若要新增群組,請將 group 元素新增至 basicRegistry 元素。然後,為群組中的 每一個使用者新增一個 member 元素。 例如,若要新增名為 reliability group 的 群組以及名為 reliability engineer 1 的成員,請將下列項目新增至 server ife frwk.xml 檔案中的 basicRegistry 元素:

```
<group name="reliability_group">
    <member name="reliability_engineer_1"/>
</group>
```
<span id="page-16-0"></span>6. 對於每一個新的群組成員,請將 user 元素新增至 basicRegistry 元素。每一個 user 元素都有 name 屬性和 password 屬性。

註:將您使用 securityUtility 工具為使用者產生的已編碼密碼複製到 server ife frwk.xml,作為 password 屬性的值。

例如,若要新增使用者名稱為 reliability engineer 1 的使用者,請將下列 user 元素新增至 server ife frwk.xml 檔案中的 basicRegistry 元素:

<user name="reliability\_engineer\_1" password="{xor}KzosKw=="/>

其中,{xor}KzosKw== 是您使用 Liberty 設定檔 securityUtility 工具為 reliability engineer 1 使用者產生的已編碼密碼。

#### 結果

新的群組和使用者已新增到基本使用者登錄,現在使用者登入 IBM Insights Foundation for Energy 時,可以進行鑑別。

#### 下一步

- 若要為 IBM License Metric Tool 產生使用情形資訊,您必須將每一個使用者角色 群組對映至應用程式伺服器上 s1mtag\_groups.properties 檔案中的相關授權類型。 如需相關資訊,請參閱第 5 [頁的『將群組對映至授權類型』。](#page-18-0)
- 如果您是管理者,則現在可以將解決方案中頁面和 REST 服務的存取權指派給每一 個新的使用者角色。如需為頁面和服務配置存取控制的相關資訊,請參閱相關鏈 結。

#### 相關工作:

配置頁面

如果您是管理者,則可以新增及配置自訂頁面。每一個頁面都有樣式和佈置,用於管 理頁面上的小組件。

配置 REST 服務

如果您是管理者,則可以登錄及配置自訂「具象狀態傳輸 (REST)」服務。

## **修改或移除使用者和群組**

您可以在 IBM Insights Foundation for Energy 中變更使用者的密碼和群組成員資格。 使用者角色群組的成員資格可讓使用者存取解決方案中適用於該使用者角色的部分。 您可以透過更新基本使用者登錄,以從某個群組中移除使用者,然後新增使用者到其 他群組,來變更使用者的存取層次。您也可以更新基本使用者登錄,以移除不再需要 存取解決方案的使用者和群組。若要更新基本使用者登錄,請編輯應用程式伺服器上 的 WebSphere Application Server Liberty Profile server ife frwk.xml 檔案。

#### 開始之前

- v 更新基本使用者登錄時,確定受影響的使用者未登入 IBM Insights Foundation for Energy。
- 從基本登錄中移除群組之前,確定沒有為這些群組指派解決方案中頁面和服務的存 取權。如需配置 IBM Insights Foundation for Energy 中頁面和服務之存取權的相 關資訊,請參閱相關鏈結。

## 關於這項作業

您可以編輯應用程式伺服器上的 server\_ife\_frwk.xml 檔案,來修改或移除 IBM Insights Foundation for Energy 的使用者或使用者角色群組。

註:若要變更 server ife frwk.xml 檔案中的使用者密碼,您必須先產生新密碼的編碼 版本。下列程序說明如何使用 Liberty 設定檔 securityUtility 指令行工具,對新密碼進 行編碼。將公用程式輸出的已編碼密碼新增至 XML 檔案中的使用者項目。

## 程序

- 1. 以對 server ife frwk.xml 檔案具有編輯存取權的使用者身分(例如,root 使用者 身分)登入應用程式伺服器。
- 2. 使用 Liberty 設定檔 securityUtility 指令行工具,為每一個您要變更的使用者密碼 産生已編碼的密碼。若要對使用者密碼進行編碼,請執行下列指令:

/opt/IBM/WebSphere/Liberty/bin/securityUtility encode *userPassword*

其中,*userPassword* 是要編碼的密碼。

- 3. 為了小心起見,請製作 server ife frwk.xml 檔案(位於 /opt/IBM/WebSphere/ Liberty/user/serves/member01 目錄中) 的備份副本。
- 4. 若要修改或移除使用者和群組,請編輯 server\_ife\_frwk.xml 檔案。
- 5. 若要將成員新增至群組,請參閱新增使用者和群組。
- 6. 若要從群組中移除成員,請從 server ife frwk.xml 檔案的 group 元素中刪除 member 元素。
- 7. 若要變更使用者的密碼,請將您使用 securityUtility 工具為使用者產生的已編碼密 碼複製到 server ife frwk.xml,作為使用者密碼屬性的值。 例如,若要變更使用 者名稱為 reliability\_engineer\_1 的使用者的密碼,請在 server\_ife\_frwk.xml 檔案中編輯該使用者的項目,如下所示:

<user name="reliability\_engineer\_1" password="{xor}Lz4sLCgwLTs="/>

其中,{xor}Lz4sLCgwLTs= 是您為 reliability engineer 1 使用者產生的新已編碼 密碼。

8. 若要從 IBM Insights Foundation for Energy 中移除使用者,請刪除該使用者的 user 元素,並移除該使用者的任何群組 member 元素。

## 結果

這些使用者和群組已在 IBM Insights Foundation for Energy 基本使用者登錄中修改 或移除。

#### 下一步

- 如果修改或移除了使用者角色群組,請在應用程式伺服器上的 slmtag\_groups.properties 檔案中更新受影響群組的授權對映。如需相關資訊,請 參閱第 5 [頁的『將群組對映至授權類型』。](#page-18-0)
- 如果您是管理者,則可以根據已修改的使用者角色群組變更解決方案中頁面和 REST 服務的存取權。如需為頁面和服務配置存取控制的相關資訊,請參閱相關鏈結。 相關工作:

配置頁面 如果您是管理者,則可以新增及配置自訂頁面。每一個頁面都有樣式和佈置,用於管 理頁面上的小組件。 配置 REST 服務

如果您是管理者,則可以登錄及配置自訂「具象狀態傳輸 (REST)」服務。

## <span id="page-18-0"></span>**將群組對映至授權類型**

IBM Insights Foundation for Energy 具有標準使用者授權和受限使用者授權。若要為 IBM License Metric Tool 產生使用情形資訊,您必須將每一個使用者角色群組對映至 應用程式伺服器上 slmtag groups.properties 檔案中的相關授權類型。

## 開始之前

如需 IBM Insights Foundation for Energy 中授權使用情況度量值的相關資訊,請參 閱第 75 [頁的『授權使用情況度量值』。](#page-88-0)

#### 關於這項作業

若要將使用者角色群組對映至授權類型,請編輯 ife\_frwk\_service WAR 資料夾中包 裝的 slmtag\_groups.properties 檔案。此檔案中有兩個內容:*groups\_StandardUser* 是 標準使用者授權的內容,而 *groups\_LimitedUser* 是受限使用者授權的內容。

## 程序

- 1. 以對 slmtag groups.properties 檔案具有編輯存取權的使用者身分(例如,root 使 用者身分)登入應用程式伺服器。
- 2. 編輯 slmtag\_groups.properties 檔案。 預設檔案內容會將 admins 範例群組對映 至標準使用者授權,並將 users 範例群組對映至受限使用者授權:

groups\_StandardUser=admins groups\_LimitedUser=users

- 3. 若要將群組對映至標準使用者授權,請將該群組名稱新增為 *groups\_StandardUser* 內 容的值。請使用逗點作為群組名之間的定界字元。 例如, groups\_StandardUser=standardUserGroup1,standardUserGroup2。
- 4. 若要將群組對映至受限使用者授權,請將該群組的名稱新增為 *groups\_LimitedUser* 內 容的值。請使用逗點作為群組名之間的定界字元。 例如, groups LimitedUser=limitedUserGroup1,limitedUserGroup2。

## 結果

IBM Insights Foundation for Energy 中這兩種類型的授權使用者的使用情形資訊是針 對 IBM License Metric Tool 產生的。

## <span id="page-20-0"></span>**第 2 章 使用案例:在「資料模型」應用程式中定義新的資產類別**

在本指導教學中,您是系統管理者,並且具有稱為「計量」的新資產類別,以及屬於 此資產類別的資產。

您要將稱為「計量」的新資產類別整合到 IBM Insights Foundation forEnergy。屬於 此資產類別的資產需要整合到現行系統。這些是將新資產類別「計量」整合到具有 「資料模型」應用程式之 IBM Insights Foundation for Energy 所需的步驟。

自訂資料模型應用程式旨在協助操作員建立及管理資產類別與測量讀數表。 相關概念:

第 57 頁的『Insights [Foundation](#page-70-0) for Energy 資料模型』 Insights Foundation for Energy 資料模型是以「共用資訊模型 (CIM) 資料模型」為 基礎,而且需要透過「資料載入」移入資料。

## **在「資料模型」應用程式中定義新的資產類別**

您可以新增資產類別至 IBM Insights Foundation for Energy 資料模型應用程式,並 定義資產類別的內容。

IBM Insights Foundation for Energy 會整合來自不同資料來源 (例如, 「EAM 系統」 和「GIS 系統」)的資料。來自不同來源的資料會合併為共用資產類別及內容定義。外 部物件 ID 與內部物件 ID 之間的對映也是由 IBM Insights Foundation for Energy 維護。

## 新增資產類別

資源類型是資產的種類。在本使用案例中,資源類型為計量。建立資源類型時,您可 以將計量儀器新增到此資源類型。

## 關於這項作業

若要定義新的資產類別,您需要對 IBM Insights Foundation for Energy 將資產類別 新增至資料庫中的資源類型表格。

## 程序

- 1. 開啟 IBM Insights Foundation for Energy,然後從下拉功能表中選取自訂資料模 型 > 資產類別。
- 2. 在「資產類別」標籤中,按一下新增來開啟資產類別的屬性對話框。

a. 鍵入代碼。代碼是資產類別的唯一英數代碼。支援字母 a 到 Z 及數字 0 到 9。

- 3. 鍵入新資產類別的名稱。 在範例中,Meter 是資產類別的名稱,而且是廣域屬性。 請按一下編輯圖示,您將看到對話框。您可以輸入一種以上的語言。請按一下儲存 按鈕來儲存名稱。
- 4. 鍵入表格名稱。表格名稱的格式為 <schema name>.<table name>,例如 CIM.METER。
- 5. 鍵入資產類別的說明。
- 6. 選取資產類型。每一個資產都有 isAsset 及 isResource 屬性的設定。
- <span id="page-21-0"></span>v 儲存器
	- $-$  is Asset =  $0$
	- $-$  is Resource =  $0$
- v 邏輯資源
	- $-$  isAsset =  $0$
	- isResource = 1
- v 實體資產
	- $-$  is Asset = 1
	- isResource = 1
- 7. 按一下儲存。 會針對每一個資產類型,建立具有四個預設屬性的資產類型及資產表 格:serial number、is Active、Installation data、remove date。

#### 定義資產類別的內容類型

您必須將內容類型新增至 IBM Insights Foundation for Energy 中的新資產類別。新 資源類型的屬性會儲存在稱為 CIM.Meter 的資料庫表格中。

#### 關於這項作業

在列中按一下編輯按鈕時,即可編輯資產類別。

#### 程序

- 1. 在您要新增內容之資產類別的那一列中,按一下新增圖示。
	- a. 鍵入代碼。代碼是資產類型內容的唯一英數代碼。支援字母 a 到 Z 及數字 0 到 9。
	- b. 在直欄名稱欄位中,鍵入內容類型的名稱。直欄名稱是使用字母 a 到 Z 及數 字  $0$  到  $9$  (無空格) 的內容名稱。例如,如果內容的名稱是 Serial Number, 則直欄名稱為 SERIALNUMBER。
	- c. 在直欄長度欄位中,鍵入字串直欄名稱的長度。
	- d. 在直欄比例欄位中,鍵入資產的比例。
	- e. 如果您不想要直欄容許空值,而且您需要預設值時,請在**容許空值**欄位中鍵入 No。如果您不需要預設值,則請鍵入 Yes。
- 2. 按一下儲存。

## **準備並載入靜態資料**

完成定義新資產類別計量 時,您可以準備靜態資料檔案、定義資產,然後將資料檔案載 入資料庫。

#### 定義資源的資料

資產資料儲存在 .csv 檔案中,您需要建立此檔案並新增內容至其中。

#### 程序

- 1. 移至應用程式伺服器上的 /opt/IBM/energy/data/cityname/resources,然後建立稱 為 meter.csv 的檔案。
- 2. 將下列內容新增到該檔案:

<isActive>, <mRID>,

<resourceType>,<name>,<description>,<isContainer>,<container>,

<location>,<direction>,<mainAddress>,<phone1>,<phone2>,<secondaryAddress>,

<locationDescription>,<geometry>

資源 CSV 檔案已載入 ObjectID 表格、Resource 表格和 Location 表格。CSV 檔 案中的直欄包括:

| 欄位                  | 類型              | 說明                                                                                                    |
|---------------------|-----------------|----------------------------------------------------------------------------------------------------|
| isActive            | CHAR(1)         | 指出資產目前是否為作用中<br>$(1 = \text{·f} \mathbb{F} \mathbb{F} \mathbb{F} \mathbb{F} \cdot 0 = \text{·f} \mathbb{F} \mathbb{F} \$<br>中)。 |
| mRID                | VARCHAR(256)    | 主要資源 ID。邏輯資源的字<br>串型 ID。                                                                                                    |
| resourceType        | VARCHAR(128)    | ResourceType 表格中定義之<br>資源類型的代碼。                                                                                                    |
| name                | VARCHAR(128)    | 邏輯資源的名稱。                                                                                                    |
| description         | VARCHAR(512)    | 邏輯資源的說明。                                                                                                    |
| <i>is</i> Container | CHAR(1)         | 指出邏輯資源是否為儲存器<br>(具有子項), 0 表示不是儲<br>存器,1表示是儲存器。                                                                                                    |
| container           | VARCHAR(256)    | 邏輯資源的儲存器的「主要」<br>資源 ID。                                                                                                    |
| location            | VARCHAR(256)    | 位置的主要資源 ID。                                                                                                    |
| direction           | VARCHAR(32)     | 給定資產的方向。顯示欄位,<br>讓工作人員快速找到給定資<br>產。例如,向現場工作人員顯<br>示 NW,表示路燈位於客戶地<br>點的 NW (西北) 角。                                                                                                    |
| mainAddress         | VARCHAR(256)    | 位置的主要位址。                                                                                                    |
| phone1              | VARCHAR(32)     | 電話號碼                                                                                                    |
| phone2              | VARCHAR(32)     | 電話號碼                                                                                                    |
| secondaryAddress    | VARCHAR(256)    | 位置的次要位址。例如,「郵<br>政信箱」位址的郵遞區號可能<br>與 mainAddress 中的郵遞區<br>號不同。                                                                                                    |
| geometry            | <b>GEOMETRY</b> | 以「已知的文字 (WKT)」表<br>示之資源的幾何佈置,通常此<br>資訊來自「地理資訊系統<br>$(GIS)$ <sup>o</sup>                                                                                                    |
| locationDescription | VARCHAR(256)    | 位置的說明。                                                                                                    |

表 *5. CSV* 檔案中的直欄

3. 這裡是需要新增到 meter.csv 檔案的範例 CSV 區段:

isActive,mRID,resourceType,name,description,isContainer,container,location, direction,mainAddress,phone1,phone2,secondaryAddress, locationDescription,geometry 1,Meter\_1813699,Meter,Meter\_1813699,Meter\_1813699,0,Substation\_NIXON, Loc\_Meter\_1813699,,Southern Yellow Pine,,,,CCA, POINT (-83.4973760 42.5683241)

<span id="page-23-0"></span>終端機資料儲存在 .csv 檔案中,您需要建立此檔案並新增內容至其中。

## 程序

- 1. 移至應用程式伺服器上的 /opt/IBM/energy/data/cityname/terminals,然後建立名 為 meter.csv 的檔案。
- 2. 將下列內容新增到該檔案:

<isActive>,<mRID>,<name>,<description>,<sequenceNumber>, <connected>,<phases>,<resource>,<connectivityNode>

資源 CSV 檔案已載入 ObjectID 表格、Resource 表格和 Location 表格。CSV 檔 案中的直欄包括:

表 *6. CSV* 檔案中的直欄

| 欄位               | 類型             | 說明              |
|------------------|----------------|-----------------|
| isActive         | CHAR(1)        | 刪除標籤,指出現行終端機是   |
|                  |                | 否為作用中。          |
| mRID             | VARCHAR(256)   | 主要資源 ID。終端機的字串型 |
|                  |                | ID <sup>°</sup> |
| name             | VARCHAR(128)   | 終端機的名稱。         |
| description      | VARCHAR(512)   | 終端機的說明。         |
| sequenceNumber   | <b>INTEGER</b> | 終端機的序號。如果一個資源   |
|                  |                | 具有多個終端機,則序號用來   |
|                  |                | 按順序排列終端機。       |
| connected        | CHAR(1)        | 指出終端機是否已連接。     |
| phases           | VARCHAR(32)    | 終端機的階段。         |
| resource         | VARCHAR(256)   | 已連接終端機之資源的      |
|                  |                | $mRID \circ$    |
| connectivityNode | VARCHAR(256)   | 已連接終端機之連線節點的    |
|                  |                | $mRID \circ$    |

計量資產已透過終端機和連線節點連接至配電變壓器。如果計量 Meter\_1813699 已 連接至配電變壓器 <sup>D</sup> T\_101221 , 則 M e <sup>t</sup> er\_1813699 的終端機為 Terminal\_Meter\_1813699\_1, 而 DT\_101221 的終端機為 Terminal\_DT\_101221\_2。 這兩個終端機已同時連接至連線節點 CN\_cn85555。下面是連線資訊圖:

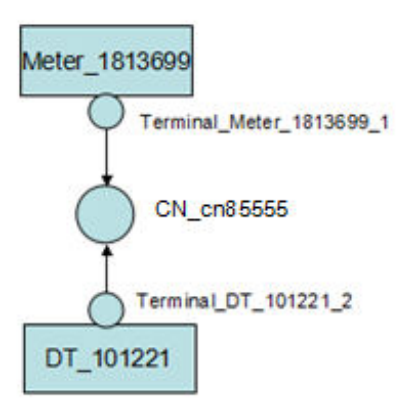

<span id="page-24-0"></span>3. 這裡是需要新增到 meter.csv 檔案的範例 CSV。

```
isActive,mRID,name,description,sequenceNumber,connected,phases,
resource,connectivityNode
"1","Terminal_Meter_1813699_1","Terminal 1","Terminal 1","1","1",,
"Meter_1813699","CN_cn85555"
"1","Terminal_DT_101221_2","Terminal 2",
"Terminal 2","2","1",,"DT_101221","CN_cn85555"
```
## 定義連線節點資料

連線節點資料儲存在 .csv 檔案中,您需要建立此檔案並新增內容至其中。

#### 程序

- 1. 移至應用程式伺服器上的 /opt/IBM/energy/data/cityname/connectivityNodes,然 後建立稱為 meter.csv 的檔案。
- 2. 將下列內容新增到該檔案:

<isActive>,<mRID>,<name>,<description>,<container>

連線節點 CSV 檔案已載入至 ObjectID 表格、Resource 表格和 Location 表格。 CSV 檔案中的直欄包括:

表 *7. CSV* 檔案中的直欄

| 欄位          | 類型           | 說明                                                                            |
|-------------|--------------|-------------------------------------------------------------------------------|
| isActive    | CHAR(1)      | 指出資產目前是否為作用中<br>$(1 = \text{ 1})$ 作用中, $(0 = \text{ 1})$ 非作用<br>中)<br>$\circ$ |
| mRID        | VARCHAR(256) | 主要資源 ID。連線節點的字<br>串型 ID。                                                      |
| name        | VARCHAR(128) | 連線節點的名稱。                                                                      |
| description | VARCHAR(512) | 連線節點的說明。                                                                      |
| container   | VARCHAR(256) | 連接節點的儲存器的「主要」<br>資源 ID。                                                       |

當計量資產連接至配電變壓器時,這裡是需要新增到 meter.csv 的範例 CSV 區段。 在終端機資料檔案中,它會定義 Meter 1813699 透過 2 個終端機及 1 個連線節點 連接至配電變壓器 DT 101221,因此下面範例定義連線節點的詳細資料。

isActive,mRID,name,description,container "1", "CN cn85555", "cn85555", "cn5555", "Substation NIXON"

## 定義測量資料

測量資料儲存在 .csv 檔案中,您需要建立此檔案並新增內容至其中。

#### 程序

- 1. 移至應用程式伺服器上的 /opt/IBM/energy/data/cityname/measurements,然後建 立名為 meter.csv 的檔案。
- 2. 將下列內容新增到該檔案:

<mRID>,<isActive>,<name>,<measurementType>,<phaseCode>,<unitMultiplier>, <unitSymbol>,<resource>,<terminal>

測量 CSV 檔案已載入 ObjectID 和 Measurement 表格。CSV 檔案中的直欄包括:

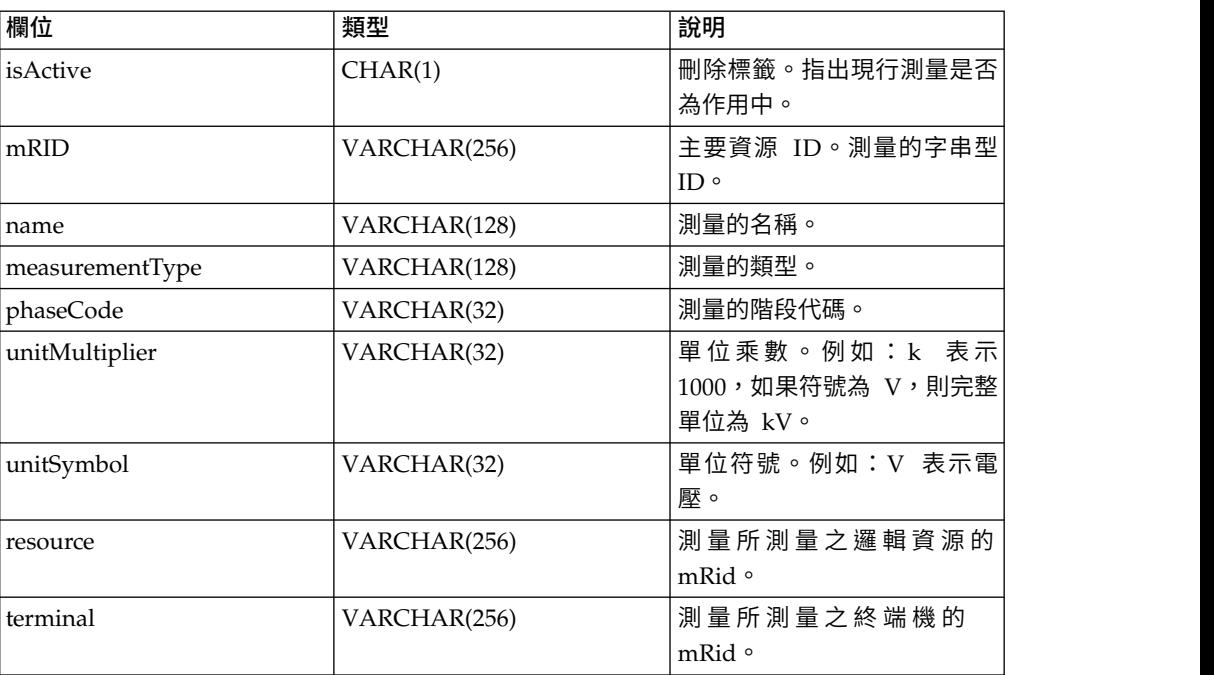

#### <span id="page-25-0"></span>表 *8.* 測量表格中的直欄

當計量測量的資料指出功率有效負載時,範例 CSV 區段需要新增到 meter.csv 檔 案。

```
mRID,isActive,name,measurementType,phaseCode,unitMultiplier,
unitSymbol,resource,terminal
"M_MT_148610_Payload","1","PayLoad","PayLoad",,"none","none","Meter_1813699",
```
## 定義資產資料

資產資料儲存在 .csv 檔案中,您需要建立此檔案並新增內容至其中。

## 程序

- 1. 移至應用程式伺服器上的 /opt/IBM/energy/data/cityname/assets,然後建立稱為 meter.csv 的檔案。
- 2. 將下列內容新增到該檔案:

<mRID>,<serialNumber>,<isActive>,<installationDate>,<removalDate>, <manufacture>,<randomError>

#### 表 *9. CSV* 檔案中的直欄

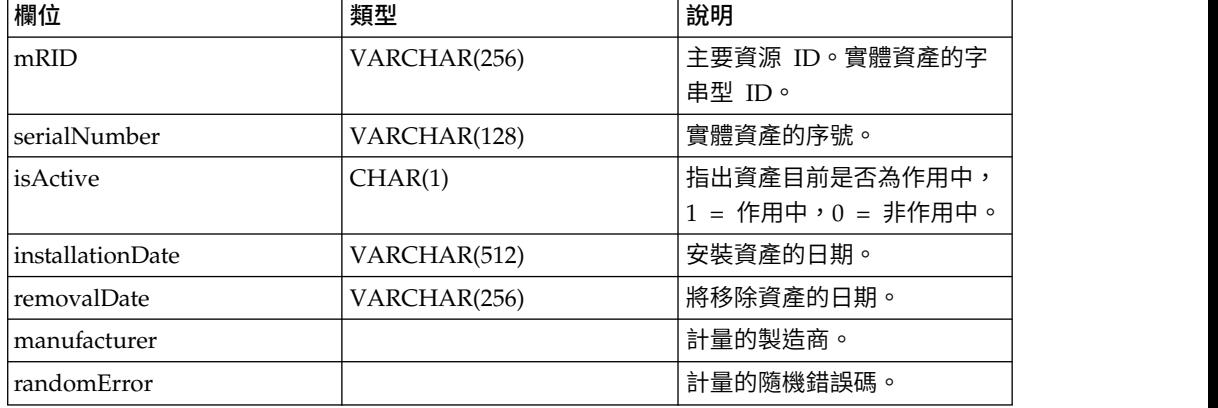

這裡是需要新增到 meter.csv 檔案的範例 CSV 區段。

mRID,serialNumber,isActive,installationDate,removalDate,manufacture,randomError Meter 1813699,1813699,1,1973-01-01,,ABC,4

## <span id="page-26-0"></span>配置資料載入器

資料載入器需要進行配置,並將新的區段新增到 config.properties 檔案。

## 關於這項作業

編輯 config.properties 檔案。

## 程序

- 1. 移至 /opt/IBM/energy/data/cityname/,然後開啟 config.properties 檔案。
- 2. 將 resources/meter.cs 新增到 adapters.1.file 區段。 例如:

adapters.1.file=resources/substation.csv,resources/substat ionTransformer.csv,resources/distributionTransformer.csv,resources/o verheadCable.csv,resources/undergroundCable.csv,resources/lineSegme nt.csv,resources/pole.csv,resources/fuse.csv,resources/switch.csv,r esources/busbar.csv,resources/dynamicProtectiveDevice.csv,resource s/meter.csv

3. 將 connectivityNodes/meter.cs 新增到 adapters.2.file 區段。 例如:

adapters.2.file=connectivityNodes/connectivityNode.csv,co nnectivityNodes/busbar.csv,connectivityNodes/meter.csv

4. 將 terminals/meter.cs 新增到 adapters.3.name 區段。 例如:

adapters.3.file=terminals/terminal.csv,terminals/busbar.csv,terminals/meter.csv

5. 將 measurements/meter.csv 新增到 adapters.4.file 區段。 例如:

adapters.4.file=measurements/measurement.csv,measurements/meter.csv

6. 為新資產計量 新增區段。 例如:

adapters.12.name=com.ibm.ife.framework.adapter.Asset adapters.12.file=assets/meter.csv adapters.12.type=Meter

7. 儲存檔案 config.properties。

## 載入靜態資料

#### 關於這項作業

#### 程序

- ;資料<br>關於這項作業<br>程序<br>1. 在應用程式伺服器中尋找資料載入器工具:/opt/IBM/energy/data/<br>runDataLoader.sh。<br>? <br><sup>使用下列性会執行資料載入器工具:</sub></sup> runDataLoader.sh。
- 2. 使用下列指令執行資料載入器工具:

[root@ioc16-app data]# pwd /opt/IBM/energy/data root@ioc16-app data]# ./runDataLoader.sh <Path to data folder>

## **準備並載入動態資料**

為動態資料準備資料檔案和表格、載入動態資料,然後定義資產樣式。

## <span id="page-27-0"></span>關於這項作業

此範例套用相同的使用案例,即具有有效負載讀數資料的資產計量。需要定義讀數資 料檔案。

## 程序

- 1. 在應用程式伺服器上建立稱為 meterPayload.csv 的檔案,然後將其儲存到暫存位 置。
- 2. 將下列內容新增到該檔案:

<mrid>,<timestamp>,<serialNumber>, <payload>

3. 這裡是需要新增到 meter.cs 檔案的範例 CSV 區段:

mRID,timestamp,serialNumber,payload M\_MT\_148610\_Payload,2015-01-01 00:00:00.000,148610,20000

4. 將 meterPayload.csv 檔案複製到應用程式伺服器上的下列位置:/opt/IBM/energy/ apps/simulator/incoming。

## 建立讀數資料表

如果需要儲存新的測量讀數,但是無法將讀數儲存在現有的共用 IBM Insights Foundation for Energy 讀數表中,您可以建立新表格來儲存這些讀數。 如果需要儲存新的測量讀數,但是無法將讀數儲存在現有的共用 IBM Insights Foun-<br>dation for Energy 讀數表中,您可以建立新表格來儲存這些讀數。<br>**關於這項作業**<br>例如 :計量有效負載記錄需要儲存為 CSV 檔案,作為 IFE 資料庫中<br>CIM.METERPAYLOAD 中的讀數。

## 關於這項作業

CIM.METERPAYLOAD 中的讀數。

## 程序

執行 sql 指令來建立稱為 CIM.METERPAYLOAD 的新表格。

CREATE TABLE CIM.METERPAYLOAD( measurement BIGINT NOT NULL, timestamp TIMESTAMP NOT NULL, serialNumber VARCHAR(128) NOT NULL, payload INTEGER ) DATA CAPTURE NONE COMPRESS YES ADAPTIVE VALUE COMPRESSION;

## 為新測量讀數插入遞送配置資料

您需要為已建立的新表格 CIM.METERPAYLOAD 定義遞送。

## 關於這項作業

## 程序

1. 執行下列 sq 指令以插入遞送資訊。

INSERT INTO CIM.CFG\_MEASUREMENT\_MAPPING (RESOURCETYPEID,MEASUREMENTTYPE,TYPE,DESCRIPTION, MESSAGEMAPPING,TARGETTABLE,COLUMNMAPPING)

```
VALUES(21,′PayLoad′,′Number=3,Number=4′,
′Meter PayLoad′,′SerialNumber=3,payload=4′,′CIM.METERPAYLOAD′,
′SerialNumber=3,payload=4′ )
```
2. 重新啟動 IBM Insights Foundation for Energy 訊息分配管理系統。

## <span id="page-28-0"></span>執行資料載入器

執行資料載入器時,它會監視 incoming 資料夾中的 CSV 檔案。處理有效的測量 CSV 檔案,然後放入 processed 資料夾中。

## 程序

使用 run\_simulator.sh Script 執行模擬器:

[root@ioc16-app data]# pwd /opt/IBM/energy/apps/simulator [root@ioc16-app data]# ./run\_simulator.sh

## 定義資產樣式

在 IBM Insights Foundation for Energy 中,您可以定義資產的圖示,以及資產在地 圖上的顯示方式。

## 關於這項作業

這裡的步驟將說明資產計量。

## 程序

- 1. 移至資料庫,然後開啟 AHA.ASSETSTYLE 表格。
- 2. 編輯資產計量 的表格。
	- ASSETTYPE 21, 資源類型 ID 為 21。
	- GEOTYPE 0,計量在地圖上顯示為一點。如果是 1,則顯示為一條直線,
	- SHAPE,您可決定在地圖上使用哪種圖示來代表資產。您也可以在這裡新增自 己的圖示:/opt/IBM/WebSphere/Liberty/usr/servers/member01/apps/ ife aha mig app.ear/ife aha web.war/icon
	- v MINSIZE 和 MAXSIZE 定義圖示的大小。
	- DEVIDESCALE,保持空白

## AHA.ASSETSTYLE

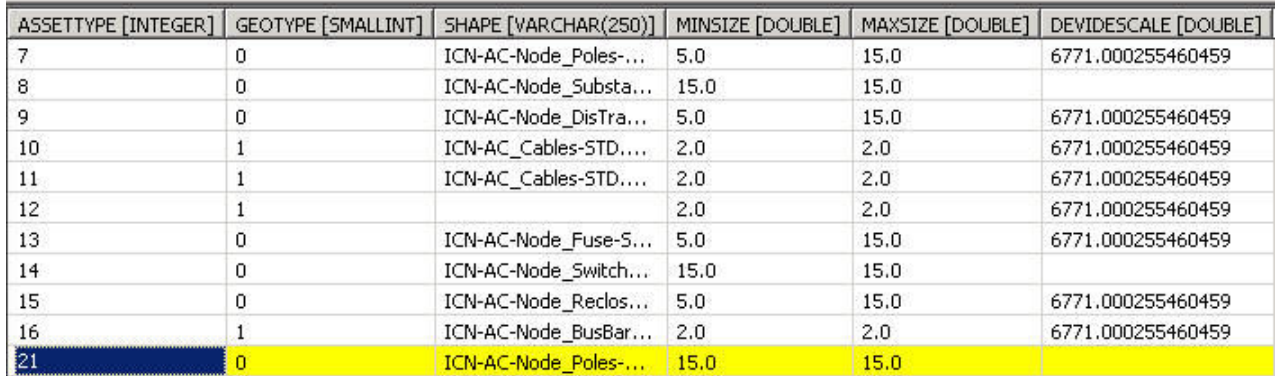

圖 *1.* 定義資產類型樣式

# <span id="page-30-0"></span>**第 3 章 檢視及分析能源資料**

使用 IBM Insights Foundation for Energy 來分析網路網格的性能及風險。

IBM Insights Foundation for Energy 是一種使用入口網站技術的 Web 型解決方案。 您可以使用任何支援的 Web 瀏覽器來存取該解決方案。

可以在地理空間地圖上或以清單方式檢視資產。可利用使用者指定的準則來過濾顯示 的資產。

可顯示個別資產或資產群組的詳細報告。

## 使用者介面

應用程式使用者介面由四個部分組成:

- 過濾器列 針對不同準則(例如,狀態、資產類別或地理位置)過濾資產。
- 作業列 顯示或隱藏過濾器列、圖註畫面,或在地圖視圖、清單視圖或報告視圖內容 之間切換。
- 內容區 視覺化呈現不同的資產方法,包括地圖視圖、清單視圖和報告視圖。
- v 圖註畫面 使用代表性顏色顯示不同的資產類別和評分範圍。

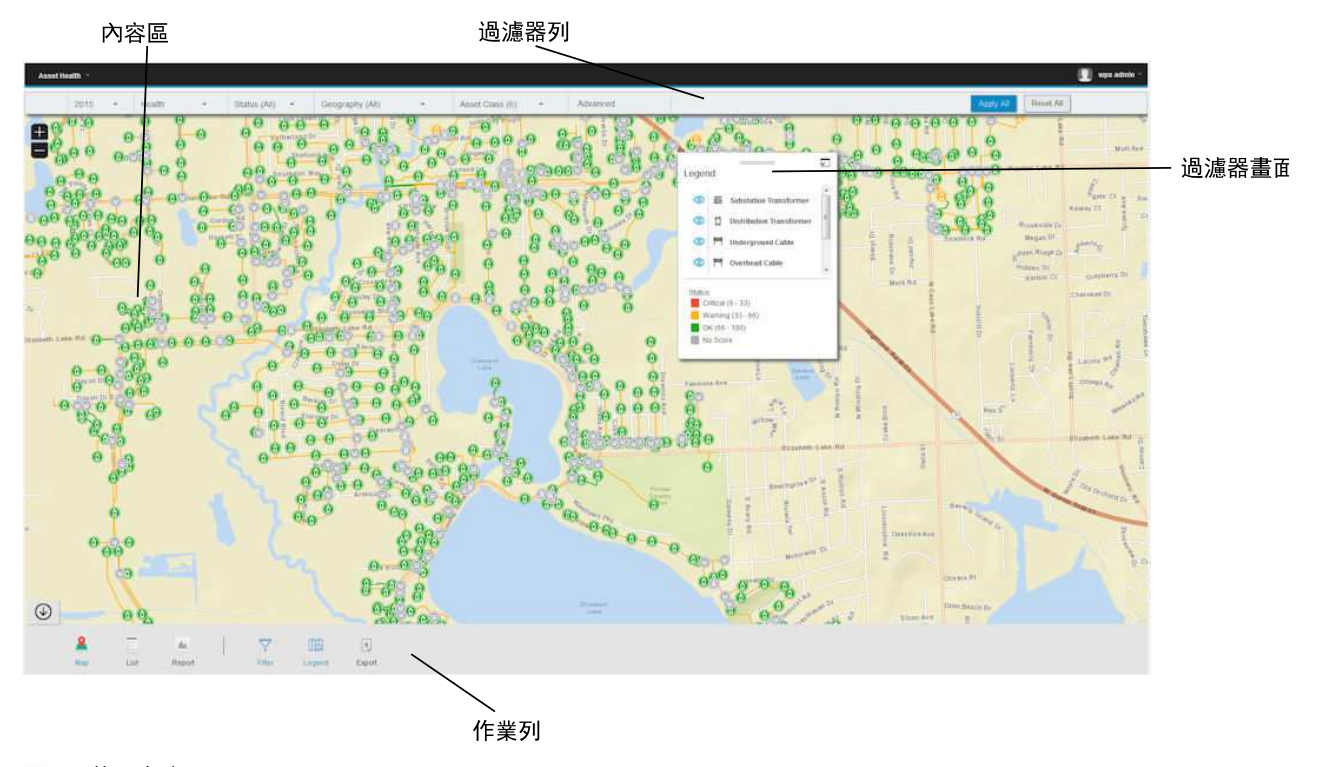

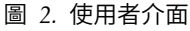

## <span id="page-31-0"></span>**作業列**

作業列包含多個控制項,用於控制各種畫面和過濾選項在使用者介面中的顯示方式。 您可以選取各種畫面、地圖和報告的顯示方式,也可以選取可用的過濾選項。

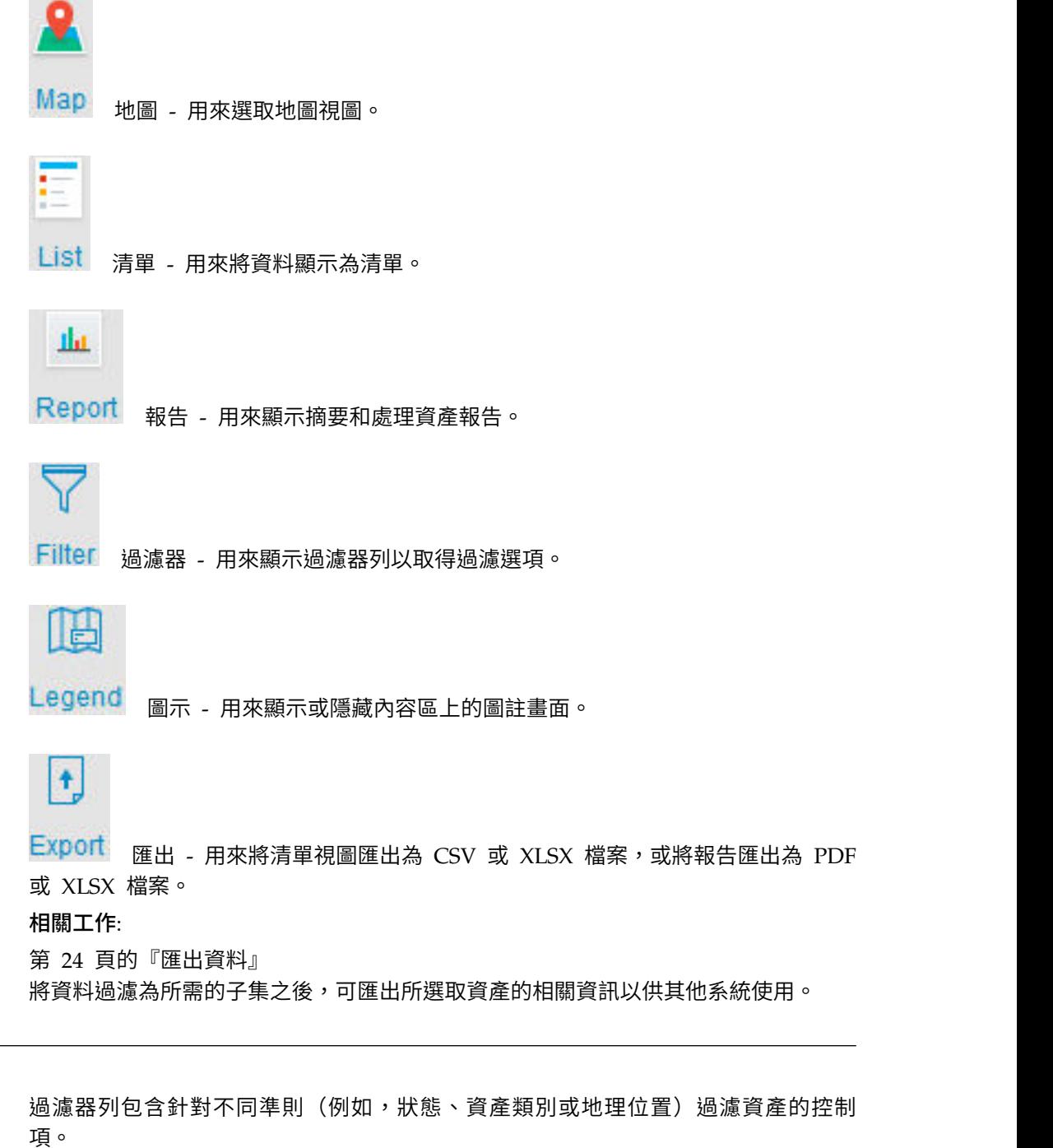

您可以選取可用的過濾器控制項選項。預先定義的過濾器包含:

- v 時間 您要檢視之資產的時段。
- v 評分類型 有四種類型:「性能」、「風險」、「故障」和「結果」。其中性能是指 資產性能(以百分比表示)、故障是指故障機率、結果是指故障的結果。

**過濾器列**

- <span id="page-32-0"></span>v 狀態 - 過濾所選評分類型的狀態。有四種狀態:「嚴重」、「警告」、「正常」、 「無評分」。
- v 地理位置 過濾您需要的區域圖。
- v 資產類別 顯示您要對地理區域檢視的資產類別。
- 進階 您可以新增多個過濾器,並透過選擇所有準則或任何準則,決定這些過濾器應 該為 **And** 關係還是 **Or** 關係。

#### 相關工作:

第 20 [頁的『過濾資產』](#page-33-0) 可根據選取的準則來過濾要顯示在地圖或清單上的資產。

## **登入「資產性能」應用程式**

登入以存取 IBM Insights Foundation for Energy 使用者介面。

#### 開始之前

請聯絡您的本端管理者,以取得您的使用者 ID 及密碼。您的管理者會負責確保您具有 的安全存取層次,適合您在組織中的角色。您的管理者也會提供您用來存取解決方案 入口網站的網址 URL。

## 關於這項作業

使用下列程序,啟動新的瀏覽器階段作業並存取 IBM Insights Foundation for Energy。

#### 程序

1. 在瀏覽器的位址欄位中輸入 URL。

註:URL 中需要完整網域名稱,例如,https://web\_hostname/wps/myportal,其中 web\_hostname 是 Web 伺服器的主機名稱。如果您使用的是 IP 位址,而不是登 錄的完整網域名稱,則會有一些視窗無法正確開啟。此外,如果您未使用 https 通 訊協定,則會重新導向鏈結,以使用 https 通訊協定。

- 2. 在登入頁面上,輸入您的使用者 ID 及密碼。
- 3. 按一下登入。
- 4. 按一下左上角的向下箭頭,然後按一下能源 > 資產性能。

#### 結果

畫面上只會顯示您有權限存取的頁面、功能及資料。如果您需要其他存取權,請聯絡 您的管理者。

#### **在地圖上檢視資產**

可以在地圖上查看能源網路內的資產及其連線。視縮放比例而定,顯示個別資產及其 性能,或是資產集合及所結合資產的性能。

#### 程序

- 1. 以使用者身分登入 IBM Insights Foundation for Energy。
- 2. 如果未顯示作業列,則按一下頁面底端圓圈中的箭頭來顯示它。
- <span id="page-33-0"></span>3. 在頁面底端的作業列中,按一下地圖。 即會顯示地圖。
- 4. 放大或縮小地圖,以查看您所要的視圖。IBM Insights Foundation for Energy 以 個別圖示顯示資產及其選取的過濾評分。如果要顯示個別圖示的資產太多,圖示會 依預先定義的區域分組,並顯示該區域的整體評分。您可選擇性地按一下某區域, 然後按一下預覽卡中的放大,來顯示該區域的資產。
- 5. 如需資產或區域的進一步資訊,請按一下該資產或區域。 即會顯示含有其他資訊和 選項的預覽卡。
- 6. 如果顯示太多資產,請變更過濾器值,然後按一下套用。 符合過濾準則的資產將顯 示在地圖中。

#### 檢視圖註

可顯示圖註,其顯示用於不同資產的圖示以及指出其狀態的顏色。

## 關於這項作業

## 程序

- 1. 如果未顯示作業列,則按一下頁面底端圓圈中的箭頭來顯示它。
- 2. 在作業列中,按一下圖註。 即會顯示圖註。
- 3. 若要控制顯示哪些資產,請撰取及取消撰取圖註中資產標籤左側的圖示。
- 4. 若要關閉圖註,請再按一次作業列中的圖註。

#### 相關工作:

『過濾資產』

可根據選取的準則來過濾要顯示在地圖或清單上的資產。

## **以清單方式檢視資產**

資產及其網路性能和風險值可以清單方式顯示。

## 程序

- 1. 以使用者身分登入 IBM Insights Foundation for Energy。
- 2. 如果未顯示作業列,則按一下頁面底端圓圈中的箭頭來顯示它。
- 3. 在作業列中,按一下清單。 即會顯示清單。
- 4. IBM Insights Foundation for Energy 以個別表格列顯示資產及其性能狀態。您可 以按一下所要的表格標頭,以對表格進行排序。將重新顯示依該欄位排序的清單。
- 5. 如需資產的進一步資訊,請按一下該資產。 即會顯示含有其他資訊和選項的預覽 卡。
- 6. 如果顯示太多資產,請變更過濾器值,然後按一下套用。 符合過濾準則的資產將顯 示在清單中。

## **過濾資產**

可根據選取的準則來過濾要顯示在地圖或清單上的資產。

## <span id="page-34-0"></span>關於這項作業

IBM Insights Foundation for Energy 具有下列預先定義的過濾選項:

- 分析年份
- 地理位置
- 評分類型,其中性能是指資產性能、故障是指故障機率、結果是指故障的結果。
- v 狀態
- v 資產類別

可使用進階選項來指定其他過濾準則。

若要將顯示的資產數目減少為符合所需準則的數目,請執行下列動作。

## 程序

- 1. 如果過濾器列未顯示在頁面頂端,請按一下頁面底端之作業列的過濾器選項。如果 未顯示作業列,則按一下頁面底端圓圈中的箭頭來顯示它。
- 2. 按一下所要的過濾選項,然後選取所要的值。
- 3. 按一下套用。

## 結果

地圖或清單視圖將顯示符合所選取過濾準則的資產。

#### 下一步

若要清除所有過濾器值,請按一下全部重設。

#### 相關概念:

第 18 [頁的『過濾器列』](#page-31-0) 過濾器列包含針對不同準則(例如,狀態、資產類別或地理位置)過濾資產的控制 項。

#### 相關工作:

第 20 [頁的『檢視圖註』](#page-33-0) 可顯示圖註,其顯示用於不同資產的圖示以及指出其狀態的顏色。

## 新增其他過濾準則

除了已提供的過濾器之外,您還可以指定專屬準則來過濾地圖和清單中顯示的資料

#### 程序

- 1. 如果過濾器列未顯示在頁面頂端,請按一下作業列的過濾器選項。如果未顯示作業 列,則按一下頁面底端圓圈中的箭頭來顯示它。
- 2. 按一下進階。 只有在資產類別過濾器中已選取一個以上的資產類別時,才可以選取 此選項。
- 3. 按一下新增過濾器。
- 4. 從下拉欄位中選取所要的準則。
- 5. 如果想要多重準則,請重複這些步驟。如果想要多重準則,請指出針對所要選取的 資產,是否所有條件都必須為 True(**所有準則**),或者,僅其中一個條件必須為 True(任何準則)。

## <span id="page-35-0"></span>結果

地圖或清單視圖將顯示符合所選取過濾準則的資產。

#### 下一步

指定其他過濾準則之後,過濾器列中的進階選項會在括弧中指出已定義的其他過濾器 的數目。若要清除進階過濾準則,請按一下過濾器列中的進階,然後按一下全部清 除。若要清除所有過濾器值,請按一下過濾器列中的全部重設。

## **預覽卡**

當使用者按一下資產或區域時,即會顯示預覽卡,其中包含該資產或區域的相關資 訊。

如果選取了包含多重資產的區域,預覽卡將顯示該區域的平均評分、該區域內依類別 排列的資產總數,以及可用的動作。

如果選取單一資產,預覽卡將顯示該資產的評分以及可用的動作。

## **檢視資產報告**

您可以檢視單一資產或資產群組的詳細報告。

#### 單一資產報告

可顯示有關單一資產詳細資料的報告。

#### 程序

- 1. 在地圖或清單上,按一下所要的資產。 即會顯示該資產的預覽卡。
- 2. 按一下檢視資產報告。

#### 結果

即會顯示所選取資產的報告。

#### 下一步

也可以匯出報告資料。

#### 多重資產報告

可顯示關於透過過濾準則而選取的多重資產的彙總報告。

## 程序

- 1. 在地圖或清單上,使用過濾準則來指定要包含在報告中的資產。
- 2. 在頁面底端的作業列中,按一下報告。如果未顯示作業列,則按一下頁面底端圓圈 中的箭頭來顯示它。

## 結果

即會顯示資產的彙總報告。
# 下一步

可變更時間、地理位置和資產類別過濾器,讓報告更加精簡。也可以匯出報告資料。

報告資料

IBM Insights Foundation for Energy 報告提供關於單一和多重資產的背景資訊。

下列表格說明每一個報告中包括的資料類型。

表 *10. IBM Insights Foundation for Energy* 單一資產報告中提供的資料

| 報告標籤   | 資料                                  | 說明                                       |
|--------|-------------------------------------|------------------------------------------|
| 摘要     | 評分                                  | 現行「性能」、「風險」、<br>「故障結果」評分,以及自去<br>年以來的變更。 |
| 摘要     | 資產地圖                                | 地圖中的資產位置。                                |
| 摘要     | 資產資訊                                | 選取的年份、資產 ID 和其他<br>基本資訊。                 |
| 摘要     | 一段時間後的評分<br>一段時間後的性能、風險和故<br>障結果評分。 |                                          |
| 摘要     | 性能、風險、故障結果評分的<br>評分分類<br>計算明細。      |                                          |
| 性能退化   | 選取的年份、資產 ID 和其他<br>資產資訊<br>基本資訊。    |                                          |
| 性能退化   | 一段時間後的性能評分                          | 一段時間後的性能評分。                              |
| 性能狠化   | 一段時間後的性能評分分類。                       | 一段時間後評分 (因素/動機/<br>資產評分)的計算明細。           |
| 歷程資料   | 資產資訊                                | 選取的年份、資產 ID 和其他<br>基本資訊。                 |
| 歷程資料   | 進階分析                                | 鏈結至 PMQ 報告。                              |
| 歷程資料   | 溶解氣分析                               | 變電所變壓器特有的 DGA 報<br>告。                    |
| 資產詳細資料 | 資產資訊                                | 選取的年份、資產 ID 和其他<br>基本資訊。                 |
| 資產詳細資料 | 資產內容                                | 所選取資產的所有內容值。                             |
| 處理     | 資產資訊                                | 選取的年份、資產 ID 和其他<br>基本資訊。                 |
| 處理     | 處理選項                                | 一段時間後的處理選項。                              |
| 處理     | 依年份的預算下限和上限                         | 資產的每年處置成本的下限和<br>上限。                     |
|        |                                     |                                          |

表 *11. IBM Insights Foundation for Energy* 多個資產報告中提供的資料

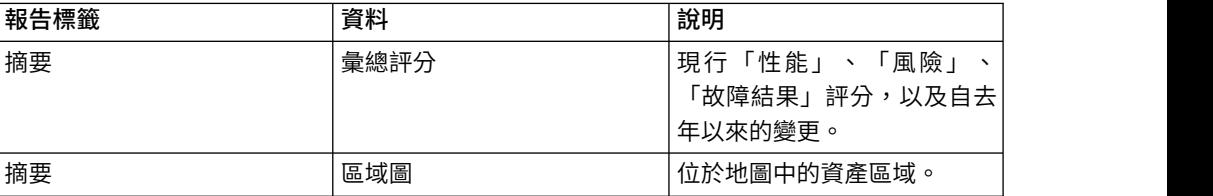

| 報告標籤 | 資料          | 說明                        |
|------|-------------|---------------------------|
| 摘要   | 資產資訊        | 選取的過濾器。                   |
| 摘要   | 資產分類        | 針對每一個資產類別選取的資<br>產數目。     |
| 摘要   | 一段時間後彙總評分   | 一段時間後彙總性能、風險和<br>故障結果評分。  |
| 摘要   | 依資產類別評分     | 依資產類別彙總性能及風險評<br>分。       |
| 摘要   | 評分分類        | 依性能、風險、故障結果的資<br>產類別因素評分。 |
| 處理   | 資產資訊        | 選取的過濾器。                   |
| 處理   | 資產分類        | 針對每一個資產類別選取的資<br>產數目。     |
| 處理   | 依年份的預算下限和上限 | 彙總所有併入資產的每年處理<br>成本下限和上限  |
| 處理   | 處理選項        | 一段時間後每一個資產的處理<br>撰項       |

表 *11. IBM Insights Foundation for Energy* 多個資產報告中提供的資料 *(*繼續*)*

## 檢視分析儀表板

檢視報告時,可從 IBM Predictive Maintenance and Quality 取得其他分析資料。

#### 程序

檢視報告時,請按一下進階分析。

## 結果

檢視單一資產報告時,會顯示該單一資產的「設備儀表板」。檢視多個資產報告時, 會顯示網站概觀儀表板。

# **匯出資料**

將資料過濾為所需的子集之後,可匯出所選取資產的相關資訊以供其他系統使用。

## 程序

- 1. 以使用者身分登入 IBM Insights Foundation for Energy。
- 2. 使用地圖或清單,視需要來過濾資產。
- 3. 如果您要匯出一份彙總地圖上所有已顯示資產的報告,請按一下報告。如果您要匯 出的報告含有單一資產的相關資料,請在地圖或清單上按一下該資產。在顯示的預 覽卡上,按一下檢視資產報告。同時可匯出清單視圖中所顯示的資產清單。
- 4. 檢視清單時,按一下匯出,將資料匯出為下列其中一種格式。
	- v CSV
	- XLSX

檢視報告時,可將報告匯出為下列其中一種格式。

- v PDF
- XLSX

報告中的所有標籤都將匯出至一個 .zip 檔。

#### 相關概念:

第 18 [頁的『作業列』](#page-31-0) 作業列包含多個控制項,用於控制各種畫面和過濾選項在使用者介面中的顯示方式。

## **建立費率使用案例的輸入**

利用 IBM Insights Foundation for Energy,區域規劃工程師可決定何處需要投資,以 維護或改進可靠性。

# 關於這項作業

美國每年花費 335 億美元來維護各地的配送網格。北美洲在電力基礎設施方面估計已投 入 4 兆的儲備資金。自 2002 年以來,客戶停電分鐘數增加了 15%,而過去十年維護 配送設備的成本則攀升了 42%。

持續而可靠的提供能源是一項重要業務。透過對資產風險、預防性維護及規劃有進一 步瞭解,能源業務可獲得改善且更有效率。

區域規劃工程師需要輕鬆管理及最佳化區域預算。他們希望能夠快速而有效率地產生 預算計劃,而不必分析一大堆資料。他們還希望在可存取的單一位置中獲得所需資 訊,讓其公用事業公司可為其客戶提供可靠且價格合理的能源。

#### 程序

- 1. 區域規劃工程師以使用者身分登入 IBM Insights Foundation for Energy。
- 2. 按一下地圖。 即會顯示地圖。
- 3. 工程師放大地圖,以決定有興趣分析的區域。
- 4. 按一下有興趣的區域,即會顯示預覽卡,提供該區域資產的性能及風險的相關資 訊。
- 5. 想要查看該區域資產時,區域規劃工程師按一下**放大**,即可查看該區域資產的其他 詳細資料。 地圖重新顯示後,即會顯示個別資產。
- 6. 區域規劃工程師想要查看高風險資產,因此他將其評分類型過濾器變更為風險評  $\mathbf{\Theta}$ ,並將評分範圍變更為高風險範圍,然後按一下套用。 地圖重新顯示後,即會顯 示最高風險的資產。
- 7. 想要以清單方式查看高風險資產,可按一下清單。 即會以清單方式顯示高風險資 產。
- 8. 區域規劃工程師現在想要匯出此清單,以提供資訊給維護計劃。為此,他按一下匯 出,並選取資料匯出的格式,例如 CSV。

# **第 4 章 自訂解決方案**

您可以自訂解決方案以符合您的商業需求。

請使用「管理主控台」視圖來登錄自訂使用者介面元件,以及自訂使用者介面以符合 您的特定作業。

## **配置資產性能模型**

資料科學家需要定義配置項目,才能配置「資產性能模型」。有些配置項目是廣域 的,並由其他資產類別共用,而有些配置項目則是特定資產類別專用的。

廣域配置項目如下:

- v 商業動因:分析後面的動機。例如,處理變壓器的動因可能是維護條件或降低風 險。您可以視需要為您的分析建立任意數目的動因。當配置資產類別特定分析模型 時,可在 Package 中參照廣域層次動因。
- 因數:「資產性能模型」根據的分析單位。當配置資產類別特定分析模型時,可在 套件中參照廣域因數。您可以藉由將自訂的因數登錄至資料庫來延伸分析性能模 型。產品中有 3 種支援的因數,包括原始因數、計算因數及統計因數。本文件將簡 介如何在「定義新因數」區段中登錄新因數。
- v 處理:可供資產使用的改善方法。例如,為了改善變壓器的性能狀況,有兩種可用 的方法。1. 將變壓器換成新的。2. 修理現有的變壓器。

當配置資產類別特定分析模型時,可在套件中參照廣域層次處理。

v 分析開始年份:資產性能分析的開始時間。

註:當您定義開始年份時,請確定現行資產 meta 資料是最新的,並根據現行開始年 份。例如,如果您定義 2016 作為開始年份,則需要確定 CIM meta 資料根據 2016。

- v 分析持續時間:資產性能分析結束的年數。
- v 分析間隔:每一個分析之間的間隔。
- v 資產預設經歷時間:每一個資產的經歷時間是從安裝日期開始算起。若遺漏資產安 裝日期,則會改用預設經歷時間。預設經歷時間為資產根據資產類別所具有的平均 最長預期壽命。
- v 性能失敗因數:計算性能失敗機率的係數。這是用來計算個別失敗機率。您可以利 用下列演算法編輯性能因數值:

個別失敗機率 = (100 - asset\_score) \* 性能失敗因數。

資產特定配置項目如下:

- v 套件:包含所有與資產類別相關聯的配置項目。「資產動因」、「資產因數」等 Package 與資產類別相關聯。
- v 資產動因:特定資產類別的商業動因。您可以視需要為您的分析定義任意多個動 因,並為每個動因給與加權,以指出動因對分析的重要性。資產動因及其加權是用 來計算聚集資產動因評分。

· 資產因數:指的是資產動因的分析單位。您可以對多個資產動因選取單一資產因 數。資產動因的所有資產因數的所有加權總計應為 100%。資產因數及其加權是用來 計算聚集資產因數分數。

註:您應該一律為資產因數定義預設值,以防某些資產因數遺漏值。

資產因數索引:正規化並量化與資產動因相關聯的資產因數。索引指出指派給資產 的性能評分應該介於 0 與 100 之間。比方說,如果作為資產因數的經歷時間及 10-20 年的經歷時間範圍具有不佳的性能索引,則您應該為資產因數索引值指派較低的評 分 25%。

註:請不要指派 100% 作為資產因數索引。因為 100% 指出資產是最佳性能,而且 無法為它計算風險評分。

- v 資產處理:特定資產的基本處理資訊。資產處理會參照廣域處理,但會新增特殊資 產的特定資訊,包括有關處理如何改善資產以及處理成本的相關資訊。
- v 處理內含規則:定義根據資產現行動因評分,何時應該對資產套用某類型的處理。 例如,如果資產的資產動因條件評分在 50-100%(性能良好)的範圍內,則您可以新 增處理 inspect pole。如果條件評分低於 50%(性能不佳),則您可以新增處理 replace pole。
- 處理排除規則:選用。根據資產因數定義處理的排除規則。比方說,如果同時有鋼 製及木製電桿併入分析中,則您可以新增處理排除過濾器,因為鋼製及木製電桿需 要不同的處理。
- v 退化:選用。定義一段時間後便會退化的時間相依資產因數。您可以將這些因數的 退化定義成一個離散函數,包括線性、二次方程式、log 和指數函數。

註:只為原始因數定義退化。有三種支援的因數:原始、計算及統計。計算及統計 因數是從最新資料或歷程資料計算,因此不需要為這些因數定義退化。

## 配置檔格式

IBM Insights Foundation for Energy 會提供預設資產性能配置模型。您可以在應用程 式伺服器上,找到 CSV 格式的預設配置 /opt/IBM/energy/metaData.CSV。

配置指令行工具用來將 CSV 格式配置載入至資料庫。.csv 檔案與 meta 資料之間的對 映關係如下:

- v CSV 檔案:AHA.ANALYSIS.csv
	- Meta 資料:

```
asset default age,
health failure factor,
asset class
package mapping
```
– csv 格式:

<asset class id> <package id> <health failure factor> <status> <start\_date>  $<$ complete date> <defalt\_age>

- 資料庫中的表格名稱:AHA.ANALYSIS
- CSV 檔案:AHA.ANALYSIS YEAR.csv

– Meta 資料

analysis start year analysis duration analysis interval

– csv 格式

<interval> <duration> <start year>

- 資料庫中的表格名稱:AHA.ANALYSIS\_YEAR
- v csv 檔案:AHA.DRIVER.csv
	- Meta 資料

driver

– csv 格式

<driver id> <driver\_name> <driver\_description>

- 資料庫中的表格名稱:AHA.DRIVER
- v csv 檔案:AHA.FACTOR.csv
	- Meta 資料

factor

- csv 格式
	- <factor id>  $<$ name $>$ <description> <asset class code> <factor type> <property code> <factor data type> <implementation>
- 資料庫中的表格名稱:AHA.FACTOR
- v csv 檔案:AHA.PACKAGE.csv
	- Meta 資料

package

– csv 格式

```
<package id>
<name><description>
<is template>
<asset class>
```
- 資料庫中的表格名稱:AHA.PACKAGE
- v csv 檔案:AHA.PACKAGE\_DEGRADATION.csv
	- Meta 資料

degradation

– csv 格式

```
<id><package id>
<factor id>
<age>
<description>
<cumulative degradation>
```
- 資料庫中的表格名稱:AHA.PACKAGE\_DEGRADATION
- v csv 檔案:AHA.PACKAGE\_DRIVER.csv
	- Meta 資料

asset driver

– csv 格式:  $\leq i \, d$ <package id>

<driver id> <driver weight>

- 資料庫中的表格名稱:AHA.PACKAGE\_DRIVER
- v cvs 檔案:AHA.PACKAGE\_FACTOR.csv
	- Meta 資料

asset factor

```
– csv 格式:
   \leq i \, d<package id>
   <driver id>
   <factor id>
   <factor weight>
   <default value>
```
- 資料庫中的表格名稱:AHA.PACKAGE\_FACTOR
- v csv 檔案:AHA.PACKAGE\_INDEX.csv
	- Meta 資料:

asset factor index

- csv 格式:
	- $<$ id $>$ <package id> <driver id> <factor id> <index sequence id> <index type> <from range> <to range> <string value> <int value> <index value>
- 資料庫中的表格名稱:AHA.PACKAGE\_INDEX
- v csv 檔案:AHA.PACKAGE\_TREATMENT.csv

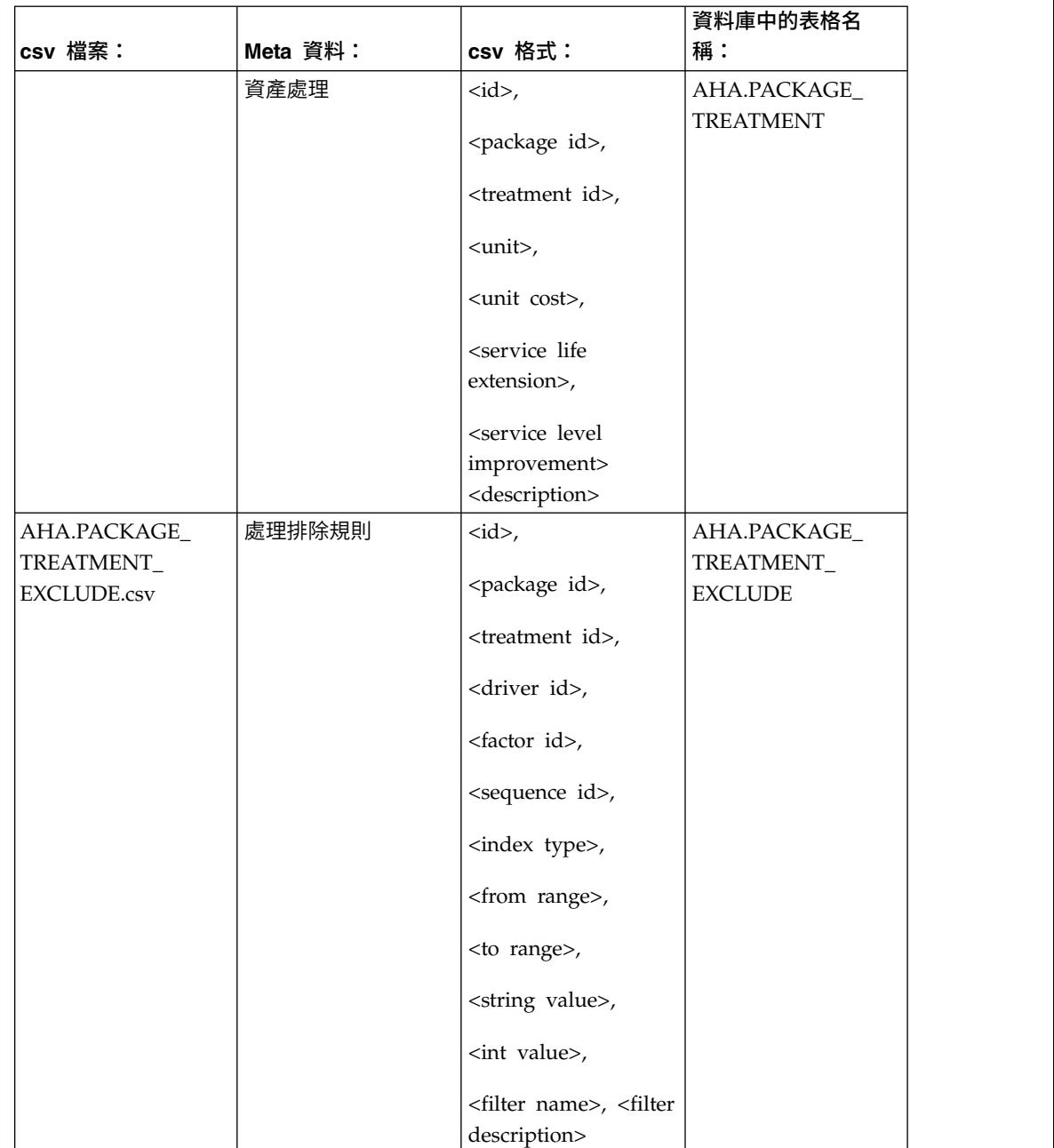

## 表 *12. csv* 檔案與 *meta* 資料之間的對映

| csv 檔案:                         | Meta 資料: | csv 格式:                                             | 資料庫中的表格名<br>稱:               |
|---------------------------------|----------|-----------------------------------------------------|------------------------------|
| AHA.PACKAGE                     | 處理內含規則   | $< id >$ ,                                          | AHA.PACKAGE_                 |
| TREATMENT<br><b>INCLUDE.csv</b> |          | <package id="">,</package>                          | TREATMENT_<br><b>INCLUDE</b> |
|                                 |          | <treatment id="">,</treatment>                      |                              |
|                                 |          | <driver id="">,</driver>                            |                              |
|                                 |          | <from range="">,</from>                             |                              |
|                                 |          | <to range="">,</to>                                 |                              |
|                                 |          | <exclusion factor<="" td=""><td></td></exclusion>   |                              |
|                                 |          | based $>$ ,                                         |                              |
|                                 |          | <exclusion< td=""><td></td></exclusion<>            |                              |
|                                 |          | description >                                       |                              |
|                                 |          | <exclusion location<="" td=""><td></td></exclusion> |                              |
|                                 |          | based $>$                                           |                              |
| AHA.TREATMENT                   | 處理       | <treatment id="">,</treatment>                      | <b>AHA.TREATMENT</b>         |
| .csv                            |          | <treatment name="">,</treatment>                    |                              |
|                                 |          | <treatment< td=""><td></td></treatment<>            |                              |
|                                 |          | description >                                       |                              |
|                                 |          | <replace rehab="" vs=""></replace>                  |                              |

表 *12. csv* 檔案與 *meta* 資料之間的對映 *(*繼續*)*

# **AHA.ANALYSIS.csv**

**asset class id** 直欄 1 資產類別 ID 號碼

**Asset Class Id, number**

直欄 2

套件 ID 號碼,來自 AHA.PACKAGE 表格的參照 ID

# **health failure factor**

直欄 3

需要用來計算資產失敗機率的因數,介於 0 與 1 之間的值。

#### **status**

直欄 4

分析的狀態。狀態如下:已開啟、已啟動、已完成或失敗。

# **start\_date**

直欄 5

最新分析執行的開始日期。可為空白的時間戳記值。

**complete\_date**

直欄 6

最新分析執行的完成日期。可為空白的時間戳記值。

## **defalt\_age**

直欄 7

資產的預設經歷時間(如果實際安裝日期不明)。數字。

# **AHA.ANALYSIS\_YEAR.csv**

**interval**

直欄 1

分析的時間間隔(以年為單位)。數字。例如:值 3 表示每 3 年有一次分析。

## **duration**

```
直欄 2
```
分析的期間(以年為單位)。數字。值 10 表示分析將持續 10 年。

#### **start year**

直欄 3

分析開始的年份。數字。

# **AHA.DRIVER.csv**

**driver id** 直欄 1 動因 ID,是自動為動因產生的號碼。

# **driver\_name**

直欄 2

驅動程式的名稱。

#### **driver\_description**

直欄 3

驅動程式的說明。

# **AHA.FACTOR.csv**

```
factor id
  直欄 1
  因數 ID,是自動為因數產生的號碼。
name
  直欄 2
  因數的名稱。
description
  直欄 3
  因數的說明。
asset class code
  直欄 4
```
CIM.RESOURCETYPE 資料庫表格中的程式碼,適用於向其登錄因數的目標資產類 別。

#### **factor type**

直欄 5

因數類型可以是「原始」、「計算」或「統計」。

#### **property code**

直欄 6

CIM.PROPERTYTYPE 資料庫表格中用於因數值的內容碼。

#### **factor data type**

直欄 7

因數的資料類型。NUM 表示數值資料類型。STR 表示字串資料類型。

#### **implementation**

直欄 8

取得因數值所需的指令行。僅「計算」及「統計」因數才需要此項。

# **AHA.PACKAGE.csv**

**package id** 直欄 1 套件 ID,是自動為套件產生的號碼。

#### **name**

```
直欄 2
```
套件的名稱。

## **description**

```
直欄 3
```
套件的說明。

# **template**

直欄 4

判定現行套件是否為範本。值為 0 或 1。

#### **asset class**

直欄 5

在 CIM.resourcetype 表格中,與此套件相關聯的資產類別的資產類別 ID。

#### **AHA.PACKAGE\_DEGRADATION.csv**

```
id 直欄 1
  退化 ID,自動產生的號碼。
package id
  直欄 2
  套件 ID,來自 AHA.PACKAGE 表格的參照 ID。
factor id
  直欄 3
```
因數 ID,來自 AHA.Factor 表格的參照 ID。

## **age**

```
直欄 4
```
經歷時間因數,數字。

### **description**

直欄 5

退化說明。

#### **cumulative degradation**

直欄 6

根據資產因數經歷時間的累積退化值。倍精準數。

# **AHA.PACKAGE\_DRIVER.csv**

```
id 直欄 1
```
套件動因 ID, 是自動為 AHA.package\_driver 表格產生的號碼。

#### **package id**

直欄 2

套件 ID,來自 AHA.PACKAGE 表格的參照 ID。

# **driver id**

直欄 3

動因 ID,來自 AHA.Driver 表格的參照 ID。

#### **driver weight**

直欄 4

套用至動因的加權值。數字。值 40 表示加權為 40%。

# **AHA.PACKAGE\_FACTOR.csv**

```
id 直欄 1
  套件因數 ID,是自動為 AHA.package_factor 表格產生的號碼
package id
  直欄 2
  套件 ID, 來自 AHA.PACKAGE 表格的參照 ID。
driver id
  直欄 3
  動因 ID,來自 AHA.Driver 表格的參照 ID。
factor id
  直欄 4
  因數 ID,來自 AHA.Factor 表格的參照 ID。
factor weight
  直欄 5
  套用至因數的加權值。數字。值 40 表示加權為 40%。
```
**default value**

直欄 6

預設因數值(如果現行因數沒有值)。

# **AHA.PACKAGE\_INDEX.csv**

```
id 直欄 1
```
套件索引 ID,是自動為 AHA.package\_factor 表格產生的號碼。

## **package id**

直欄 2

套件 ID,來自 AHA.PACKAGE 表格的參照 ID。

#### **driver id**

直欄 3

動因 ID,來自 AHA.Driver 表格的參照 ID。

## **factor id**

直欄 4

因數 ID,來自 AHA.Factor 表格的參照 ID。

#### **index sequence id**

直欄 5

索引的序號。

### **index type**

直欄 6

索引類型為 Range、String、Int。實際值視商業需求而定。

#### **from range**

直欄 7

包含的範圍開始值。必要(如果索引類型為 Range)。

# **to range**

```
直欄 8
```
範圍的終止值。範圍不包含終止值。必要(如果索引類型為 Range)。

### **string value**

直欄 9

必要(如果索引類型為 String)。

#### **int value**

直欄 10

必要(如果索引類型為 Int)。

# **index value**

直欄 11

將因數從因數值正規化為因數評分的對映值。值從 0% 到 100%。

# **AHA.PACKAGE\_TREATMENT.csv**

**id** 直欄 1

套件處理 ID,是自動為 AHA.package\_treatment 表格產生的號碼。 **package id** 直欄 2 套件 ID,來自 AHA.PACKAGE 表格的參照 ID。 **treatment id** 直欄 3 處理 ID,來自 AHA.TREATMENT 表格的參照 ID。 **unit** 直欄 4 每一個處理的單位。 **unit cost** 直欄 5 處理的單位成本,數字。 **service life extension** 直欄 6 由於進行處理,可為資產壽命增加的服務年數。數字。值 40 表示服務壽命延長 40 年。 **service level improvement** 直欄 7 由於進行處理,可為資產服務水準提高的改善。數字。值 40% 表示服務水準改善  $40\%$   $^{\circ}$ **description** 直欄 8 處理的說明。 **AHA.PACKAGE\_TREATMENT\_EXCLUDE.csv id** 直欄 1 套件處理排除 ID,是自動為 AHA.package\_treatment\_exclude 表格產生的號碼。 **package id** 直欄 2 套件 ID,來自 AHA.PACKAGE 表格的參照 ID。 **treatment id** 直欄 3 處理 ID,來自 AHA.TREATMENT 表格的參照 ID。 **driver id** 直欄 4 動因 ID,來自 AHA.Driver 表格的參照 ID。 **factor id** 直欄 5 因數 ID,來自 AHA.Factor 表格的參照 ID。

```
sequence id
  直欄 6
  排除角色的序號。
```
**index type**

直欄 7

索引類型為 Range、String 或 Int。實際值視商業需求而定。

## **from range**

直欄 8

包含的範圍開始值。必要(如果索引類型為 Range)。

# **to range**

直欄 9

範圍的終止值。範圍不包含終止值。必要(如果索引類型為 Range)。

#### **string value**

直欄 10 必要(如果索引類型為 String)。

#### **int value**

直欄 11

必要(如果索引類型為 Int)。

#### **filter name**

直欄 12

排除規則的過濾器名稱。

## **filter description**

直欄 12

排除規則的過濾器說明。

# **AHA.PACKAGE\_TREATMENT\_INCLUDE.csv**

**id** 直欄 1

套件處理包含 ID, 是自動為 AHA.package\_treatment\_include 表格產生的號碼。

## **package id**

直欄 2

來自 AHA.PACKAGE 表格的套件參照 ID。

#### **treatment id**

直欄 3

來自 AHA.TREATMENT 表格的處理參照 ID。

# **driver id**

直欄 4

來自 AHA.Driver 表格的動因參照 ID。

## **from range**

直欄 5

包含的範圍開始值。

#### <span id="page-52-0"></span>**to range**

直欄 6

排除的範圍終止值。

# **exclusion factor based**

直欄 7

空值

# **exclusion description**

直欄 8

空值

# **exclusion location based** 直欄 9

空值

# **AHA.TREATMENT.csv**

**treatment id**

直欄 1

處理 ID,是自動為 AHA.package\_treatment 表格產生的號碼。

#### **treatment name**

直欄 2

處理的名稱。

## **treatment description**

```
直欄 3
```
處理的說明。

## **replace vs rehab**

```
直欄 4
```
取代現行資產或保留並修復現行資產。值為 Replace 或 Rehab。

## 載入預設配置

將預設配置檔案載入至 IBM Insights Foundation for Energy。

# 開始之前

在執行 meta 資料載入器之前,請先停止所有連接至資料庫的階段作業,以防載入器無 法立即取得表格鎖定。

若要停止連接至資料庫的階段作業,

- 如果您在應用程式伺服器上,請以 db 使用者身分登入,例如 db2inst1,並執行指 令:db2 attach to <db2 node name> user <db2 instance user > using < db2 instance password>,然後執行指令 db2 force application all。
- 如果您在資料庫伺服器上,請以 db 使用者身分登入,例如 db2inst2,並直接執行 指令 db2 force application all。

# 程序

- 1. 跳至應用程式伺服器上的 meta 資料載入器,並執行指令 /opt/IBM/energy/ metaDataCSV/load\_client.sh -y <db2 instance user > < db2 instance password>。
- 2. 現在,您可以開啟「Web 使用者介面」來檢視報告。

註:

由於 FORCE APPLICATION 指令會強制執行系統的所有應用程式以容許載入器執行, 請忽略 HTTP 500 error,並等待 2-3 分鐘,讓入口網站重建其與資料庫的連線。

#### 更新預設配置

本節提供著名配置的範例。

您可以更新應用程式伺服器的 /opt/IBM/energy/metaDataCSV/ 中的配置 CSV檔案。

然後,您可以使用指令 load client.sh,執行將配置重新載入至資料庫的動作。

## 更新資產類別及套件對映

檔案位置是應用程式伺服器上的 /opt/IBM/energy/metaDataCSV/AHA.PACKAGE.csv。請使 用下列格式更新現有項目:

<package id> , <name> , <description>, <is template>, <asset class>

註:如果您需要將套件對映至新定義的資產類別,請先確定 CIM meta 資料已載入至資 料庫,再對映套件。

此範例項目會在 ID 為 7 的資產類別與套件 1 之間新增對映: 1,"Pole2Drivers",,"0",7

您需要利用下列格式,更新 AHA.ANALYSIS.csv 檔案的現有項目:

<asset class id>, <package id>, <health failure factor>, <status>, <start\_date>, <complete\_date>,<default\_age>

此範例項目會將詳細資訊新增至資產類別 7 及套件 1。

7,1,0.05,"Open",,,40

## 更新分析開始年份、持續時間及間隔

檔案位置為應用程式伺服器上的 /opt/IBM/energy/metaDataCSV/AHA.ANALYSIS\_YEAR.csv。 請使用下列格式更新現有項目:

<interval>, <duration>, <start year>

此範例項目新增每 2 年進行一次分析的間隔,而且分析係針對從 2015 年起 10 年的 資料。

2, 10, 2015

## 更新動因配置

檔案位置是應用程式伺服器上的 /opt/IBM/energy/metaDataCSV/AHA.DRIVER.csv。請使 用下列格式更新項目或新增項目:

<driver id>, <driver name>, <driver description>

註:更新現有的項目表示更新現有的動因配置。新增項目表示新增動因至模型。

此範例項目顯示在已定義的動因的現行 csv 檔案中,定義 2 個項目。新增具有 driver id 3 的項目將登錄新的動因。

此範例是針對 ID 為 3、名稱為"new driver"且說明為"this is a new driver"的新動因。

3, new driver, this is a new driver

### 更新因數配置

有三種支援的因數:原始、計算及統計。原始因數是資產類別中的現行 CIM 內容,用 來說明實體屬性,例如:纜線長度及變壓器操作電壓。計算因數是反映資產狀況,但 需要計算,例如:資產經歷時間 = 現行日期 - 資產安裝日期。統計因數是時間序列資 料,例如,從資產感應器收集的資料或預測資料。統計因數可以用來整合 PMQ 預測資 料。

### 登錄原始因數:

檔案位置為應用程式伺服器上的 opt/IBM/energy/metaDataCSV/AHA.FACTOR.csv。請使用 下列格式新增項目:

```
<factor id> , <factor name> , <factor
        description>, <asset class code > , "Raw", <CIM
       property code in CIM meta table>, <factor data
       type> ,
```
此範例將登錄變電所變壓器資產類別的原始因數。因數的名稱為 Rated kVA,此值可從 資產的 CIM.SUBSTATIONTRANSFORMER ratedkva 直欄取得。資料類型為 numeric。

43, "Rated KVA",,"SubstationTransformer", "Raw", "ratedkva", "NUM",

登錄計算因數:

計算因數值需要由程式計算。自訂的程式可在任何電腦語言中進行實作,但它應該符 合下列輸入及輸出需求:

輸入:asset class code

輸出:包含 <asset id>、<asset master resource id>、< computed factor value> 的 三項值輸出

範例語法:/opt/sample/ageCalculator.sh SubstationTranformer

範例輸出:

1232822, ST\_1438391, 201232833, ST\_1438392, 32 ......

當自訂的程式完成時,請將程式相關的資源碼複製至分析伺服器、並使其能夠運作, 例如:

[root@ioc16-app sample]# ./ageCalculator.sh SubstationTranformer 1232822, ST\_1438391, 20 1232833, ST\_1438392, 32 1232834, ST\_1438393, 35

小心:指令行只能輸出包含 <asset id>、<asset master resource id>、< computed factor value> 的三項值,而無法輸出其他任何訊息。

開啟應用程式伺服器上的檔案位置 /opt/IBM/energy/metaDataCSV/AHA.FACTOR.csv。請 使用下列格式新增項目:

```
<factor id> , <factor name> , <factor
       description>, <asset class code > , "Computed", ,
       <factor data type> , <command
     line>
```
此範例將登錄變電所變壓器資產類別的計算因數。因數名稱為 Age,而資料類型為 numeric。

44,

"Age",,"SubstationTransformer", "Computed", , "NUM", "/opt/sample/ageCalculator.sh SubstationTranformer"

#### 登錄統計因數:

統計因數是需要由程式計算的時間因數。自訂的程式可在任何電腦語言中進行實作, 但它應該符合下列輸入及輸出需求:

輸入:asset class code, analysis start year, analysis duration, analysis interval

輸出:包含 <asset id>, <asset master resource id>, < computed factor value>, <time> 的四項值輸出

範例語法:

/opt/sample/polePercentAgeingCoefficient.sh DistributionTransformer 2015, 3, 1

範例輸出:

1232822, DT\_1438391, 20, 2016 1232833, DT\_1438392, 32, 2016 ......

當自訂的程式完成時,請將程式相關的資源碼複製至分析伺服器、並使其能夠運作, 例如:

[root@ioc16-app sample]# ./polePercentAgeingCoefficient.sh DistributionTransformer , 2015, 3,1 1232822, ST\_1438391, 20, 2016 1232833, ST\_1438392, 32, 2016 1232834, ST\_1438393, 35, 2016

警告: 指令行只能輸出包含 <asset id>, <asset master resource id>, < computed factor value>, <time> 的四項值,而無法輸出其他任何訊息。

開啟應用程式伺服器上的檔案位置 /opt/IBM/energy/metaDataCSV/AHA.FACTOR.csv。請 使用下列格式新增項目:

<factor id> , <factor name> , <factor description>, <asset class code > , "Statistical", , <factor data type> , <command line>

此範例將登錄「配電變壓器」資產類別的原始因數。因數名稱為 Percent Ageing Coefficient,而資料類型為數值。

45, "Percent Ageing

Coefficient",,"DistributionTransformer ", "Statistical", , "NUM", "/opt/sample/polePercentAgeingCoefficient.sh DistributionTransformer <startYear> <duration> <interval>"

註:您可以保留參數輸入持續時間及間隔而不進行更改,例如:<startYear> <duration> 及 <interval>。應用程式會在執行時期將這些字串取代為實際值。

新增因數至套件:

當您完成了因數的登錄時,若要將剛新增的因數新增至下一個資產性能分析,您需要 將因數新增至與特定資產類別相關聯的套件。三個步驟包括:使因數與資產動因產生 關聯、定義因數索引,以及定義因數退化及處理排除規則。

#### 使因數與資產動因產生關聯

若要使因數與一個以上資產動因產生關聯,您需要跳至應用程式伺服器上的 /opt/IBM/ energy/metaDataCSV/AHA.PACKAGE FACTOR.csv。請使用下列格式新增項目:

<package id> , <driver id>, <factor id>, <factor weight> , <default value>

此範例會將動因 Condition 的因數 preservativeKind 新增至電桿資產類別。電桿資產 類別的套件 ID 為 1、"preservativeKind"的因數 ID 為 7,而"Condition"的動因 ID 為 1。預設值為"0"。

註:這假設已有一個因數「條件」具有 100% 的加權。

1,1,2,100,"0"

在新增 preservativeKind 之後,CSV 檔案應該看起來如下。以下這兩個因數採取 50% 作為加權。

1,1,2,50,"0" 1,1,7,50,"0"

#### 定義因數索引

如果剛新增的因數將在資產性能分析期間使用,則您需要指定索引,才能完成分析。 索引指出如何正規化因數值,而且應該涵蓋因數值的範圍。

定義因數索引<br>如果剛新增的因數將在資產性能分析期間使用,則您需要指定索引,才能完成分析。<br>索引指出如何正規化因數值,而且應該涵蓋因數值的範圍。<br>開 啟 應 用 程 式 伺 服 器 上 的 檔 案 / o p t / I B M / e n e r g y / m e t a D a t a C S V /<br>AHA.PACKAGE\_INDEX.csv。然後,使用下列格式新增項目:<br>cackage\_id> \_\_cdriver\_id>\_\_c AHA.PACKAGE\_INDEX.csv。然後,使用下列格式新增項目:

<package id> , <driver id>, <factor id>, <index sequence id>, <index type>, <from range >, <to range> , <string value>, <int value>, <index value>

此範例會對電桿資產類別的動因 Condition 的因數 preservativeKind 定義因數索引。 它假設電桿資產類別的套件 ID 為 1、preservativeKind 的因數 ID 為 7,而 Condition 的動因 ID 為 1。當因數值不同時,會給與不同的索引值。

1,2,7,1,"String",,,"- NA -",,25 1,2,7,2,"String",,,"CCA",,35 1,2,7,3,"String",,,"Creosote",,45 1,2,7,4,"String",,,"Creosote or Copper Naphthenate",,55 1,2,7,5,"String",,,"Pent in LP Gas (Cellon)",,65

註:當因數值為離散字串時,此範例會使用 String 作為索引類型。如果因數為連續數 值,請使用「範圍」。例如:如果因數 #8 具有值 [0,20),則正規化值為 20,但當值為 [20, 40) 時,正規化值為 30。

1,2,8,1,"Range",0,20,,,20 1,2,8,1,"Range",20,40,,,30 1,2,8,1,"Range",40,60,,,40

## 定義套件處理選項

1,2,8,1,"Range",0,20,,,20<br>1,2,8,1,"Range",20,40,,,30<br>1,2,8,1,"Range",40,60,,,40<br>完義套件處理選項<br>開啟應用程式伺服器上的檔案 /opt/IBM/energy/<br>metaDataCSVAHA.PACKAGE\_TREATMENT.csv/。請使用下列格式新增項目: metaDataCSVAHA.PACKAGE\_TREATMENT.csv/。請使用下列格式新增項目:

<package id> , <treatment id>, <unit>, <unit cost>, <service life extension>, <service level improvement>, <description>

CSV 項目的範例顯示,每次處理套件 ID 5,會設定下列單位。如果選取處理 # 1,則 單位成本在已設定的幣別中為 2000、服務期限延長 100 年,並且將資產服務水準提高 50%。如果選取處理 # 2,則單位成本在已設定的幣別中為 200、總服務期限延長 10 年,並且將資產服務水準提高 50%。

5,1,"Set",2000.0,100,50,"" 5,2,"Set",200.0,10,50,""

#### 定義處理併入規則

若要定義套件處理,請開啟應用程式伺服器上的檔案 /opt/IBM/energy/metaDataCSV/ AHA.PACKAGE\_TREATMENT\_INCLUDE.csv。請使用下列格式新增項目:

```
<package id> , <treatment id>, <driver
       id>, <from range>, <to range>, <exclusion factor based>,
<exclusion description >, <exclusion location
       based>
```
此範例顯示,每次處理套件 5,當動因 1 的評分值在範圍 0 到 50 之間時,則會使用 處理 1。當動因 1 的評分值在範圍 50 到 100 之間時,則會使用處理 2。當動因 2 的 評分值在範圍  $0 \,$ 到 50 之間時,則會使用處理  $1 \circ$ 當動因  $2 \,$ 的評分值在範圍 50 到  $100$ 之間時,則會使用處理 2。

5,1,1,0,50 5,2,1,50,100 5,1,2,0,50 5,2,2,50,100

#### 定義因數退化及處理排除規則

退化及處理排除規則皆為選用。

若要定義因數退化,請開啟應用程式伺服器上的檔案 /opt/IBM/energy/metaDataCSV/ AHA.PACKAGE\_DEGRADATION.csv。請使用下列格式新增項目:

```
<package id> , <driver id>, <factor
          id>, <age>,
        <description>, <cumulative degradation >
```
此範例顯示,ID 為 5 的因數從經歷時間 0 開始退化。二十年後,累積退化值為 40。 1,5,0,,0.0 1,5,20,40.0

若要定義處理排除規則,請開啟應用程式伺服器上的檔案 /opt/IBM/energy/ metaDataCSV/AHA.PACKAGE\_TREATMENT\_EXCLUDE.csv。請使用下列格式新增 項目:

<package id> , <treatment\_id>,<driver id>, <factor id>, <sequence>, <index\_type>, <from\_range >, <to\_range> , <string\_value>, <int\_value>, <index\_value> , <filter name>,  $\overline{\text{filter}}$  description>

當 ID 為 5 的因數開始且具有範圍 [0, 10) 中的值時,filter1 的範例會過濾出處理 採用。

1,1,1,5,1,"Range",0,10,,,"filter1",""

## 更新退化

對於退化邏輯,有兩個選項:第一個選項為編輯 CSV,並使用 meta 資料載入器工具重 新載入 meta 資料。

不過,如果函數更為複雜,例如線性、二次方程式、log 或指數,而且離散點值難以取 得,則您可以呼叫 REST 服務,為函數自動產生離散點,並直接更新資料庫中的退化配 置。

以下是退化 REST 服務說明:

#### 函數:**y=ax+b**

則您可以呼叫 REST 服務,為函數自動產生離散點,並直接更新資料庫中的退化配<br>:是退化 REST 服務說明:<br><br><br>URL:/ibm/ife/aha/api/aha-service/package/{packageId}/<br>generateLinearCurve generateLinearCurve

方法:POST

#### 要求參數

- package id,
- factorId,
- x0,因數開始退化的經歷時間。
- $\bullet$  a,
- $\cdot$  b,
- xplus,產生離散點的間隔。
- numpoints,產生的離散點數目。

#### 函數:**y = log(ax)**

URL:/ibm/ife/aha/api/aha-service/package/{packageId}/generateLogCurve

方法:POST

要求參數:

- package id,
- factorId,
- x0,因數開始退化的經歷時間。
- $\bullet$  a,
- xplus,產生離散點的間隔。
- numpoints,產生的離散點數目。

#### 函數:**y = e ax**

URL:/ibm/ife/aha/api/aha-service/package/{packageId}/generateExpCurve

方法:POST

要求參數:

- package id,
- factorId,
- x0,因數開始退化的經歷時間。
- $\bullet$  a,
- xplus,產生離散點的間隔。
- v numpoints,產生的離散點數目。
- 函數:**y = x2**

URL:/ibm/ife/aha/api/aha-service/package/{packageId}/generateQuadCurve

方法:POST

要求參數:

- package id,
- factorId,
- x0,因數開始退化的經歷時間。
- $\bullet$  a.
- xplus,產生離散點的間隔。
- numpoints,產生的離散點數目。

## 載入 **Meta** 資料

在使用者更新因數配置之後,下一步就是重新載入 meta 資料,讓新的更新生效並存入 資料庫。請參閱第 39 [頁的『載入預設配置』](#page-52-0)

# **第 5 章 維護解決方案**

執行維護作業可保持解決方案順暢執行。

# **重新啟動 IBM Insights Foundation for Energy 元件**

在安裝自訂應用程式之後,或者如果修改了系統中的檔案,為了讓變更生效,您可能 需要重新啟動 IBM Insights Foundation for Energy 元件。請使用平台控制工具來停 止和啟動伺服器上所執行的元件。

# 瞭解平台控制工具元件

個別平台控制工具元件會組織成稱為基本元件的邏輯分組。建議您執行單一 IFEControl 指令來停止或啟動伺服器上的所有元件。不過,必要時,您可以在基本元件層次或個 別元件層次停止或啟動平台控制工具元件。請務必以正確順序停止及啟動元件。

下表列出了三部伺服器上的基本元件及其個別元件:

| 伺服器     | 基本元件 | 個別元件        | 啟動的產品或服務                   |
|---------|------|-------------|----------------------------|
| 資料庫伺服器  | db   | db2         | DB2 Enterprise Server Edi- |
|         |      |             | tion                       |
|         |      | jena        | Apache Jena                |
| 應用程式伺服器 | app  | appiib      | IBM Integration Bus        |
|         |      | appliberty  | WebSphere Application      |
|         |      |             | Server Liberty Profile     |
|         |      | appihs      | IBM HTTP Server            |
| 分析伺服器   | ana  | anacognos   | IBM Cognos Business Intel- |
|         |      |             | ligence                    |
|         |      | anaihs      | IBM HTTP Server for        |
|         |      |             | Cognos                     |
|         |      | askliberty  | WebSphere Application      |
|         |      |             | Server Liberty Profile for |
|         |      |             | the Analytics Solution Kit |
|         |      |             | (ASK)                      |
|         |      | anacndsserv | WebSphere Application      |
|         |      |             | Server Network Deploy-     |
|         |      |             | ment for SPSS Collabora-   |
|         |      |             | tion and Deployment Ser-   |
|         |      |             | vices                      |
|         |      | anaspss     | IBM SPSS Modeler           |

表 *13.* 每一部伺服器上的基本元件及其個別元件

# 停止元件

使用平台控制工具來停止 IBM Insights Foundation for Energy 伺服器上的元件。

# 關於這項作業

建議您執行搭配 -a 選項的 IFEControl 指令來停止所有元件。不過,在某些情況下, 可能需要只停止選取的基本元件或個別元件。

註:如果需要只停止選取的基本元件或個別元件,您必須依照正確順序來停止元件。

## 程序

1. 以 ibmadmin使用者身分登入分析伺服器。 停止所有元件

2. 若要停止所有 IBM Insights Foundation for Energy 元件,請輸入下列指令,其 中 *password* 是在安裝程序期間建立的拓蹼密碼:

IFEControl -a stop -c all -p *password*

#### 停止基本元件或個別元件

3. 若要停止基本元件或個別元件,請輸入下列指令:

IFEControl -a stop -c *component* -p *password*

在前一個指令中,*component* 是基本元件或個別元件的名稱,而 *password* 是在安裝 程序期間建立的拓蹼密碼。

註:您必須依照表 1 所述的正確順序來停止基本元件或個別元件。例如,如果您只 要停止 app 基本元件和 anacndsserv 元件,則必須先停止 anacndsserv 元件, 然後再停止 app 元件。

表 *14.* 基本元件或個別元件的停止順序

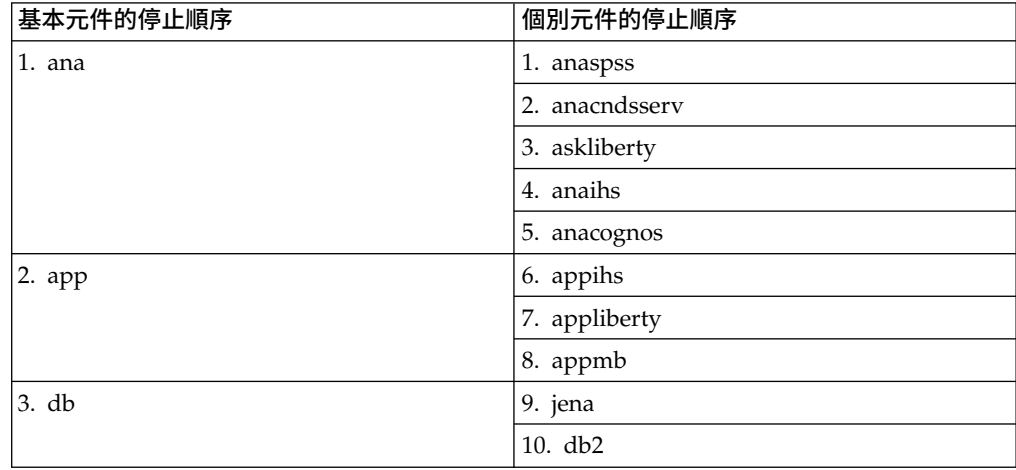

### 啟動元件

使用平台控制工具來啟動 IBM Insights Foundation for Energy 伺服器上的元件。

#### 關於這項作業

建議您執行搭配 -a 選項的 IFEControl 指令來啟動所有元件。不過,在某些情況下, 可能需要只啟動選取的基本元件或個別元件。

註:如果需要只啟動選取的基本元件或個別元件,您必須依照正確順序來啟動元件。

# 程序

1. 以 ibmadmin使用者身分登入分析伺服器。 啟動所有元件

2. 若要啟動所有 IBM Insights Foundation for Energy 元件,請輸入下列指令,其 中 *password* 是在安裝程序期間建立的拓蹼密碼:

IFEControl -a start -c all -p *password*

### 啟動基本元件或個別元件

3. 若要啟動基本元件或個別元件,請輸入下列指令:

IFEControl -a start -c *component* -p *password*

在前一個指令中,*component* 是基本元件或個別元件的名稱,而 *password* 是在安裝 程序期間建立的拓蹼密碼。

註:您必須依照表 1 所述的正確順序來啟動基本元件或個別元件。例如,如果您只 要啟動 anaspss 和 anacognos 元件,則必須先啟動 anacognos 元件,然後再啟 動 anaspss 元件。

表 *15.* 基本元件或個別元件的啟動順序

| 基本元件的啟動順序 | 個別元件的啟動順序      |
|-----------|----------------|
| 1. db     | 1. db2         |
|           | 2. jena        |
| $2.$ app  | 3. appmb       |
|           | 4. appliberty  |
|           | 5. appihs      |
| 3. ana    | 6. anacognos   |
|           | 7. anaihs      |
|           | 8. askliberty  |
|           | 9. anacndsserv |
|           | 10. anaspss    |

# **附錄 A. 疑難排解及支援**

若要隔離及解決 IBM 軟體的問題,您可以使用疑難排解及支援資訊,其中包含使用問 題判斷資源 (與 IBM 產品一起提供) 的指示。

# **疑難排解問題的技術**

疑難排解是用來解決問題的系統化方法。疑難排解的目標是要判斷某項目未如預期運 作的原因,以及解決問題的方法。

疑難排解程序的首要步驟是完整說明問題。問題說明可協助您及 IBM 技術支援代表瞭 解從何處開始尋找問題原因。此步驟包括問您自己下列一些基本問題:

- v 問題的症狀為何?
- v 發生問題的位置?
- v 發生問題的時間?
- v 在什麼狀況下發生問題?
- v 可以重新產生問題嗎?

這些問題的答案通常可引導出清楚的問題說明,然後就能引導您找出問題解決方案。

## 問題的症狀為何?

開始說明問題時,最明顯的問題是問題是什麼? 這問題看似直接明確;然而,您可以將 它細分成數個重點更清楚的問題,以建構出該問題更詳細的樣貌。這些問題包括:

- v 是誰或什麼項目在報告該問題?
- v 錯誤碼及訊息為何?
- 系統失效的方式?例如,是迴圈、當機、損毀、效能折耗或結果不正確?

# 發生問題的位置?

判斷問題發生位置一直都不是件容易的事,但卻是解決問題的其中一個最重要步驟。 在報告和失敗的元件之間,會存在許多技術層。當您在調查問題時,網路、磁碟及驅 動程式只是少數需要考慮的元件。

下列問題可協助您將重點放在問題發生的位置,以隔離問題層:

- 問題是某一平台或作業系統所特有,或是在多種平台或作業系統上的共同問題?
- v 是否支援現行環境和配置?

如果有一層報告問題,該問題的起因不一定是在該層中。在識別問題發生位置的過程 中,必須瞭解所在的環境。請花點時間完整說明問題環境,包括作業系統和版本、所 有對應的軟體和版本,以及硬體資訊。請確認您的執行環境是受支援的配置;許多問 題可以追溯到不相容的軟體層次,這些軟體層次不能一起執行或沒有一起進行過完整 測試。

# 發生問題的時間?

請製定導致失敗的詳細事件時間表,特別是那些只發生一次的案例。您可以透過倒推 法,以最輕鬆的方式建立時間表:從報告錯誤的時間開始(時間要盡可能精確,甚至 精確到毫秒),一直倒推到可用的日誌及資訊。通常,您只需要查看在診斷日誌中找 到的第一個可疑事件即可。

若要擬訂詳細的事件時間表,請回答下列問題:

- v 問題只在白天或晚上的特定時間發生嗎?
- v 問題發生的頻率?
- 在報告此問題之前,所發生的一系列事件是什麼?
- v 問題是在環境變更(如升級或安裝軟體或硬體)之後發生嗎?

回應這些類型的問題,可為您提供調查該問題的參考框架。

## 在什麼狀況下發生問題?

瞭解問題發生時正在執行的系統及應用程式,是疑難排解的一個重要部分。這些環境 相關問題可協助您識別問題的主要原因:

- v 執行同樣作業時,總是會發生該問題嗎?
- v 是需要發生某一系列事件才會浮現問題嗎?
- 同一時間,有任何其他應用程式失敗嗎?

回答這些類型的問題,可協助您說明發生問題的環境,並關聯所有相依關係。請記 住,僅僅是因為多個問題可能同時發生,但並不表示這些問題是相關的。

#### 可以重新產生問題嗎?

從疑難排解的觀點來看,理想的問題是可以重新產生的問題。通常,當問題可以重新 產生時,便會有較多的工具集或程序集供您任意使用,以協助調查。因此,可以重新 產生的問題通常較容易除錯及解決。但是,可以重新產生的問題有一個缺點:如果問 題會造成重大業務影響,您就不會想讓它再次發生。可能的話,請在測試或開發環境 中重建該問題,這樣通常可讓您在調查期間有較大的彈性和控制權。

- v 可以在測試系統上重建問題嗎?
- 有多個使用者或應用程式發生同樣類型的問題嗎?
- v 可以透過執行單一指令、一組指令或特定應用程式來重建問題嗎?

# **IBM Insights Foundation for Energy 的已知問題及解決方案**

已記載 IBM Insights Foundation for Energy 的某些一般問題及其解決方案或暫行解 決方法。如果您有 IBM Insights Foundation for Energy 的問題,請檢閱問題解決方 案主題,以判斷您遭遇的問題是否有可用的解決方案。

## 瀏覽器的上一步按鈕不會回到上一個感知的頁面

當您按一下瀏覽器的上一步按鈕時,瀏覽器可能會回到非您預期的那一頁。

## 症狀

按一下瀏覽器的上一步按鈕,結果顯示的是非預期的頁面。

# 解決問題

利用產品導覽來導覽產品。瀏覽器的下一步和上一步按鈕可能不會導覽到所需的產品 頁面。

## 更新的資料載入器服務密碼不會自動加密

如果您更新資料載入器配置檔中的服務密碼,則更新的密碼不會自動加密。您必須執 行加密公用程式,將密碼的加密版本儲存在配置檔中。

# 症狀

如果您變更資料載入器配置檔中的服務密碼,則密碼會以純文字格式儲存。對於儲存 在資料載入器配置檔中的密碼,無法使用自動加密。

## 解決問題

若要更新資料載入器的服務密碼,您必須執行加密公用程式,將密碼的加密版本儲存 在資料載入器配置檔中。在 /opt/IBM/energy/data/cityname/config.properites 檔案 中,為 servicePassword 內容輸入純文字的新值。然後,執行 encrypt.sh 公用程式來 加密更新的服務密碼。

- 1. 以對 config.properites 檔案具有編輯存取權的使用者身分(例如,root 使用者身 分)登入應用程式伺服器。
- 2. 編輯 /opt/IBM/energy/data/cityname/config.properites 檔案,為 servicePassword 內容輸入純文字的新值。
- 3. 若要加密資料載入器配置檔中的新服務密碼,請移至 /opt/IBM/energy/lib 目錄並 輸入下列指令:

./encrypt.sh /opt/IBM/energy/data/cityname/config.properties servicePassword *encryptType*

其中,*encryptType* 是要使用的加密類型。「進階加密標準 (AES)」和 Base64 都是 支援的加密類型,因此 encryptType 的值為 aes 或 base64。

例如,若要使用 AES 加密服務密碼,請輸入下列指令:

./encrypt.sh /opt/IBM/energy/data/cityname/config.properties servicePassword aes

註:AES 是用來加密服務密碼的建議加密。

## 無法將「溶解氣分析」圖匯出為 **.xlsx** 檔案

單一資產報告中用於變電所變壓器的「溶解氣分析」圖無法匯出為 .xlsx 檔案。

## 症狀

當您要將變電所變壓器的單一資產報告匯出為 .xlsx 檔案時,「溶解氣分析」圖不會顯 示在匯出的 .xlsx 檔案中。

## 解決問題

將變電所變壓器的單一資產報告匯出為 .pdf 檔案。

# 不會清除往下探查的長條圖

在長條圖上往下探查時,選取地圖或清單中的其他資產時,不會清除該長條圖。

## 症狀

當您位於 DNO 範例應用程式頁面上,選取地圖或清單中的資產,然後選取資產詳細資 料清單中的測量值,並往下探查長條圖時,若選取地圖或清單中的其他資產,則不會 針對新的測量值清除或重新整理往下探查的長條圖。

#### 解決問題

往上探查長條圖至最上層。一般長條圖可以正確重新整理。

## 使用者選取其他資產時,不會清除長條圖

使用者在地圖或清單中選取其他資產時,不會清除長條圖。

#### 症狀

如果您位於 DNO 範例應用程式頁面上,並選取地圖或清單中的資產,然後在「資產詳 細資料」清單中選取測量值,則將顯示此測量值的長條圖。如果隨後選取地圖或清單 中的其他資產,不會清除長條圖。

#### 解決問題

選取位於新選取資產下方的測量值,長條圖將會更新。

## **IBM Insights Foundation for Energy 訊息**

每一個訊息主題都可協助您識別特定錯誤狀況的原因,並建議解決該錯誤應採取的動 作。

為了協助您瞭解可能遭遇到的錯誤,每一個訊息主題都會分成三個區段:顯示在產品 或其日誌中的訊息、說明及動作。

- 訊息 包含兩個 ID(即錯誤識別及相關聯文字)。錯誤識別是訊息 ID。它是用來識 別訊息的唯一號碼。最終字元 E 表示訊息是由於錯誤產生的、W 表示警告訊 息,而 I 表示參考訊息。
- 說明 包含訊息的其他說明。

#### 使用者回應

建議用於解決錯誤的更正動作。

註:此章節中的主題是 IBM Insights Foundation for Energy 特有的。如需其他所有 訊息,請參閱適當的產品說明文件。

**CIYIF0001E** 服務錯誤 **-** 發生內部錯誤。

解說: 產品提供的服務發生錯誤。

使用者回應: 請聯絡「IBM 支援中心」來解決問題。

**CIYIF0002E** 系統錯誤 **-** 發生內部錯誤。

解說: 產品發生內部錯誤。

使用者回應: 請聯絡管理者來解決問題。管理者需要檢查 系統,也許需要重新啟動系統。

CIYIF0011E 因為一個以上頁面使用此樣式,所以無法刪 除此樣式。

解說: 因為一個以上頁面配置為使用此樣式,所以無法刪 除此樣式。

使用者回應: 若要刪除此樣式,您必須先從所有頁面配置 解說:<br>, 中移除此樣式。

#### **CIYIF0012E** 資料庫作業失敗。

解說: 資料庫作業失敗。

使用者回應: 如需資料庫作業失敗原因的相關資訊,請參 閱 WebSphere Application Server Liberty Profile 日誌 檔。日誌檔名為 console.log 和 messages.log,位於應用 程式伺服器上的 /opt/IBM/WebSphere/Liberty/usr/ servers/member01/logs 目錄中。

## **CIYIF0013E** 因為一個以上佈置使用此延伸,所以無法刪 除此延伸。

解說: 因為一個以上佈置配置為使用此延伸,所以無法刪 除此延伸。

使用者回應: 若要刪除此延伸,您必須先從所有佈置配置 中移除此延伸。

#### **CIYIF0014E** 因為一個以上小組件使用此延伸,所以無法 刪除此延伸。

解說: 因為一個以上小組件配置為使用此延伸,所以無法 刪除此延伸。

使用者回應: 若要刪除此延伸,您必須先從所有小組件配 置中移除此延伸。

#### **CIYIF0015E** 因為一個以上頁面使用此佈置,所以無法刪 除此佈置。

解說: 因為一個以上頁面配置為使用此佈置,所以無法刪 除此佈置。

使用者回應: 若要刪除此佈置,您必須先從所有頁面配置 中移除此佈置。

### **CIYIF0016E** 您必須輸入模組名稱的有效值。模組名稱欄 位不能是空的。

解說: 模組名稱的值必須有效。模組名稱欄位不能是空 的。

使用者回應: 請在模組名稱欄位中輸入有效值。

### **CIYIF0017E** 您必須輸入套件名稱的有效值。套件名稱欄 位不能是空的。

解說: 套件名稱的值必須有效。套件名稱欄位不能是空 的。

使用者回應: 請在套件名稱欄位中輸入有效值。

- **CIYIF0018E** 您必須輸入套件位置的有效值。套件位置欄 位不能是空的。
- 套件位置做位置的值必須有效。套件位置欄位不能是空 的。

使用者回應: 請在套件位置欄位中輸入有效值。

**CIYIF0019E** 因為一個以上頁面使用此小組件,所以無法 刪除此小組件。

解說: 因為一個以上頁面配置為使用此小組件,所以無法 刪除此小組件。

使用者回應: 若要刪除此小組件,您必須先從所有頁面配 置中移除此小組件。

**CIYIF0020E** 因為一個以上頁面階層使用此頁面,所以無 法刪除此頁面。

解說: 因為一個以上頁面階層配置為使用此頁面,所以無 法刪除此頁面。

使用者回應: 若要刪除此頁面,您必須先從所有頁面階層 配置中移除此頁面。

#### **CIYIF0021E** 呼叫存取控制 **REST** 服務失敗,因為未提 供資源 **ID** 輸入參數。

解說: 您必須將資源 ID 指定為此存取控制 REST 服務 方法的輸入參數。

使用者回應: 將資源 ID 指定為此存取控制 REST 服務 方法的參數。

#### **CIYIF0022E** 呼叫存取控制 **REST** 服務失敗,因為未提 供資源類型輸入參數。

解說: 您必須將資源類型指定為此存取控制 REST 服務 方法的輸入參數。

使用者回應: 將資源類型指定為此存取控制 REST 服務 方法的參數。

# **附錄 B. 參照**

這些主題包含的其他參考資訊可為您提供協助。

## **Insights Foundation for Energy 資料模型**

Insights Foundation for Energy 資料模型是以「共用資訊模型 (CIM) 資料模型」為 基礎,而且需要透過「資料載入」移入資料。

CIM 是「國際電工委員會 (IEC)」採用的一項標準,用於報告及交換電力供應網路的相 關資訊。有三種類型的資料需要載入到「IFE 資料模型」中:

- v 本體 用來定義支援的資產類別和資產類別的內容。
- 靜態資料 用來定義標示牌資料、地理位置、網路連線功能、測量定義,以及資產之 間的關係。
- v 動態資料 指一段時間後變更的資料。

#### 相關概念:

第 7 頁的第 2 章, [『使用案例:在「資料模型」應用程式中定義新的資產類別』](#page-20-0) 在本指導教學中,您是系統管理者,並且具有稱為「計量」的新資產類別,以及屬於 此資產類別的資產。

## 本體

本體用來定義支援的資產類別和資產類別上的內容。 IBM Insights Foundation for Energy 整合來自不同資料來源的資料,而此資料會合併為共用資產類別及內容定義。

外部物件 ID 與內部物件 ID 之間的對映也是由 IBM Insights Foundation for Energy 維護。

本體也可用來在所有資料來源中的語意與一般語意之間進行對映。資料來源可以具有 自己的語意;資料來源通常不會對術語和資料概念使用相同的詞彙。例如, PowerTransfomer 在不同資料源中可以有不同的名稱。IBM Insights Foundation for Energy 會將所有資料來源中的語意對映至 IEC CIM 語意。

本體中有三種類型的表格:

- ObjectID
- ResourceType
- PropertyType

## **ObjectID** 表格

所有物件都由資料庫產生的物件 ID 及唯一 URI(以兩個部分表示:名稱空間和本端名 稱)予以識別。例如:若為 URI http://cityName#transformer1,名稱空間為 http:// cityName#,而其本端名稱為 transformer1。

資料載入到 IFE 時,假設所有資料物件都具有採用 URI 格式的唯一 ID。IFE 會產生 唯一編號型 OID,僅供內部使用,例如:作為主要索引鍵或外部索引鍵。

ObjectID 表格用來支援此機制,同時提供內部物件 ID (oid) 與外部物件 URI 之間的 對映。此表格儲存「邏輯資源」、「地理位置」、「連線節點」、「終端機」、「測 量」、「支援關聯」、「流程角色」的對映。

**oid**

BIGINT

唯一識別物件的內部物件 ID。 它由資料庫產生。

#### **namespace**

VARCHAR(256)

URI 的名稱空間部分。

#### **localName**

VARCHAR(256)

URI 的本端名稱部分。

# **ResourceType** 表格

ResourceType 表格用來儲存 CIM **PowerSystemResource** 的 meta 資料。例如:CIM 資產類別 **PowerTransformer** 和 **Switch** 是 **PowerSystemResource** 的子類別。使用者可 以將這些標準電力系統資源或自行定義的電力系統資源登錄到 ResourceType 表格。

除了 "PowerSystemResource" 外,IEC CIM 也會將一組類別定義為資產儲存器,例如: GeoGraphicalRegion、SubGeographicalRegion、Substation 和 Bay。ResourceType 表 格也可以用來登錄這些標準儲存器類型或任何自行定義的儲存器類型。

**id** BIGINT

主要索引鍵,資源類型的 ID。

#### **code**

VARCHAR(128)

資源類型的唯一字串型代碼。

#### **name**

VARCHAR(128)

資源類型的顯示名稱。

#### **description**

VARCHAR(512)

資源類型的說明。

#### **isAsset**

CHAR(1)

指出此類型的資源是否可以鏈結至實體資產。

 $1 = \frac{1}{2} \cdot 0 = \frac{1}{2} \cdot \frac{1}{2}$ 

如果 isAsset = 1,則表格欄位會保留用來儲存資產內容的表格名稱。

#### **isResource**

CHAR(1)
指出此資源類型是電力系統資源還是儲存器。

0 = 儲存器(例如,地理空間區域)。

1 = 電力系統資源。例如,變壓器。

#### **cimID**

VARCHAR(128)

在 IEC CIM 中定義資源類型時,此資源類型在 IEC CIM 中的類別名稱。例如, PowerTransformer。

### **table**

VARCHAR(256)

isAsset = 1 時使用。用來儲存資產內容的完整表格名稱。

#### **serviceURL**

VARCHAR(256)

公開此資源類型之實例資料的相對服務 URL。

# **PropertyType** 表格

PropertyType 用來在 ResourceType.isAsset = 1 時儲存每一種資源類型的內容 meta 資料。

```
id BIGINT
```
主要索引鍵,內容類型的 ID。

# **resourceType**

BIGINT

外部索引鍵,資源類型的 ID。

#### **code**

VARCHAR(128)

內容類型的唯一字串型代碼。

#### **name**

VARCHAR(128)

內容類型的顯示名稱。

### **description**

VARCHAR(512)

內容類型的說明。

### **cimID**

VARCHAR(128)

在 IEC CIM 中定義內容類型時,此內容類型在 IEC CIM 中的內容名稱。例如, Asset.lifecycle.installationDate。

#### **column**

VARCHAR(128)

目標表格中用來儲存此內容值的直欄名稱。

# **dataType**

VARCHAR(32)

內容的資料類型。

#### **length**

INTEGER

內容的長度。

#### **scale**

INTEGER

內容的小數位數。

# **isEnum**

CHAR(1)

指出內容值是否為列舉。

### **isReference**

CHAR(1)

未使用。

# **isMinimal**

CHAR(1)

指出內容是否為最小內容。 最小內容是過濾和排序資料的重要內容。

# **tag**

VARCHAR(128)

內容類型上的標籤。

#### **group**

VARCHAR(128)

內容的群組名稱。用來對相關內容進行分組。

#### **unit**

VARCHAR(128)

內容值的單位。

# 邏輯資源

邏輯資源是電網元件的抽象表示。

電網中參照變壓器時,我們會關注其在電網中的角色、連接方式,以及作用於其中的 實體裝置。在此範例中,變壓器是電網內的邏輯資源。

有各種類型的邏輯資源;類型定義在 ResourceType 表格中。部分類型的邏輯資源與個 別子表格中儲存的內容相關聯。例如,邏輯資源也可以具有儲存在 Location 表格中的 位置。

邏輯資源具有定義在 ResourceType 表格中的不同類型。根據 ResourceType 表格中的 定義,部分類型的邏輯資源可以與個別子表格中儲存的內容相關聯,例如: Pole、SubstationTrasformer。

邏輯資源之間的關係是透過儲存器及其包含的物件來說明。儲存器用來將一個資產的 元件分組在一起,或者用來對服務區域的資產進行分組。例如,高架電纜由線路區段 組成,高架電纜是儲存器,而且線路區段是其物件。關係的聚集是階層式,亦即,一 個儲存器可以包含其他儲存器。

# 邏輯資源表格的屬性

**oid**

BIGINT

主要索引鍵,資源類型的物件 ID。 「物件 ID」是在 ObjectID 表格中產生的。

### **lastUpdateTime**

TIMESTAMP

產生的前次更新時間。

#### **resourceType**

BIGINT

外部索引鍵,此邏輯資源的類型,參照 ResourceType 表格。

#### **mRID**

VARCHAR(256)

主要資源 ID。邏輯資源的字串型 ID。

#### **name**

VARCHAR(128)

邏輯資源的名稱。

#### **description**

VARCHAR(512)

邏輯資源的說明。

### **isContainer**

CHAR(1)

指出邏輯資源是否為其他元件的儲存器。

### **location**

BIGINT

外部索引鍵,邏輯資源的位置,參照 Location 表格。

### **container**

BIGINT

外部索引鍵,此邏輯資源的儲存器或母項,參照自己。

# 資產身分和屬性

資產身分和屬性說明某個復原點中邏輯資源的實體資產。

每一個邏輯資源都可以與一個以上的實體資產相關聯。每一個說明的資產指出在不同 時段哪些實體資產扮演此邏輯角色。例如,邏輯資源 transformer1 與兩個實體變壓器 相關聯,其中一部從 2000 年到 2010 年處於作用中狀態,另一部則是從 2010 年至今 處於作用中狀態。

分隔邏輯資源與實體資產有數個好處。

- v 您能夠追蹤邏輯資源的更換歷程。
- 明確表示角色和責任:邏輯資源的角色用來說明資產的測量、連線和位置,以及資 產之間的關係。實體資產著重於資產的身分,以及標示牌資料的靜態屬性。

靜態屬性是資產特定的標示牌資訊,包括資產類型、型號、製造日期、製造商規格、 序號和預設操作狀態。此資訊通常位於「企業資產管理 (EAM)」系統、「資產管理系統 (AMS)」,或者位於配送網格中資產的「地理資訊系統 (GIS)」 中。AMS 會擷取 GIS 系統中不可用的資產屬性。

對於每一種登錄的資源類型,當 ResourceType 表格中的 isAsset = 1 時,就會有一個 對應資產身分表格,用來儲存資產的屬性。部分屬性也會登錄在 PropertyType 表格中。

IBM Insights Foundation for Energy 提供五種資產身分和屬性表格:

- v Pole:電線的屬性。
- v SubstationTransformer:變電所變壓器的屬性。
- v DistributionTransformer:配電變壓器的屬性。
- v OverheadCable:高架電纜的屬性。
- v UnderGroundCable:地下電纜的屬性。

# 所有資產的共同屬性

註:如果屬性是必要的,則將在分析資產性能時使用該屬性。您必須對下列欄位提供 值。

# **oid**

BIGINT

必要,「主要索引鍵」、「外部索引鍵」、邏輯資源的物件 ID。

#### **serialNumber**

VARCHAR(128)

必要,實體資產的序號。

#### **isActive**

```
CHAR(1)
```
必要,指出資產目前是否為作用中,1 = 作用中,0 = 非作用中。

#### **installationDate**

DATE

必要,安裝資產的日期。

#### **removalDate**

DATE

移除資產的日期。

# **lastUpdateTime**

TIMESTAMP

必要,產生的前次更新時間。

# 電桿資產的屬性

註:如果屬性是必要的,則將在分析資產性能時使用該屬性。您必須對下列欄位提供 值。

#### **length**

DECIMAL(8 , 4)

必要,電桿長度包括電桿安裝之後位於地下的所有部分。單位定義在 PropertyType 表格中。

#### **lengthClass**

VARCHAR(32)

#### **classification**

VARCHAR(32)

電桿類別:1、2、3、4、5、6、7、H1、H2、其他、不明。

#### **materialKind**

VARCHAR(32)

電桿的製造材料。例如,木頭、金屬、水泥。

#### **speciesType**

VARCHAR(32)

必要,電桿種類。鋁桿、鋁吊桿、水泥桿、玻璃纖維桿、鍍鋅吊桿、鍍鋅桿、裝填 鋼吊桿、鋼吊桿、標準裝填鋼桿、鋼桿、截斷桿、防腐處理的木桿、硬木桿、經鹽 處理的木桿、軟木桿、木桿、其他、不明。

# **reclaimedStatus**

CHAR(1)

必要,指出電桿是否由回收材料製造。

#### **treatmentKind**

VARCHAR(32)

電桿的處理類型。

#### **preservativeKind**

VARCHAR(32)

必要,用於電桿的防腐類型。

#### **originalGroundlineCircumference**

DECIMAL(8 , 4)

#### **manufacturer**

VARCHAR(128)

電桿的製造商。

#### **ownerType**

VARCHAR(32)

電桿擁有者的類型,例如,公司。

# **inspectionType**

VARCHAR(32)

# **inspectionTreatmentType**

VARCHAR(32)

#### **inspectionStatus**

VARCHAR(32)

必要,前次檢驗的狀態。

# 變電所變壓器資產的屬性

註:如果屬性是必要的,則將在分析資產性能時使用該屬性。您必須對下列欄位提供 值。

#### **operatingVoltage**

INTEGER

必要,操作電壓。

#### **summerEmergencyRating**

INTEGER

必要,夏季緊急額定功率。

### **summerNormalRating**

INTEGER

必要,夏季正常額定功率。

#### **winterEmergencyRating**

INTEGER

必要,冬季緊急額定功率。

#### **winterNormalRating**

INTEGER

必要,冬季正常額定功率。

#### **stage1Rating**

INTEGER

必要,第 1 階段額定功率。

# **stage2Rating**

INTEGER

必要,第 2 階段額定功率。

#### **stage3Rating**

INTEGER

必要,第 3 階段額定功率。

# **manufacturer**

VARCHAR(128)

必要,變壓器的製造商。

# **subTypeCode**

VARCHAR(32)

變電所類型碼。

### **feeder**

VARCHAR(32)

變壓器的供電器。

# **alterFeeder**

VARCHAR(32)

變壓器的變更供電器。

# **feederInfo**

INTEGER

供電資訊。

# **workorderi**

VARCHAR(32)

#### **electricTraceWeight**

INTEGER

電氣追蹤加權。

#### **GLNX**

INTEGER

# **GLNY**

INTEGER

# **protectiveGLNX**

INTEGER

保護 GLNX

# **protectiveGLNY**

INTEGER

保護 GLNY

#### **owner**

VARCHAR(32)

必要,變壓器的擁有者

### **groundreac**

INTEGER

# **groundresi** INTEGER

**highsidegr** INTEGER **highside\_1** INTEGER **highsidepr**

VARCHAR(32)

# **labeltext**

VARCHAR(32)

標籤文字

# **phaseDesignation** INTEGER

相位指定

# **nominalVoltage** INTEGER

額定電壓

# **ratedkva**

FLOAT(53)

必要,額定 KVA。

# **highsideco**

VARCHAR(32)

# **lowsidecon**

VARCHAR(32)

# **lowsidegro** FLOAT(53)

# **lowsideg\_1** FLOAT(53)

# **lowsidepro**

VARCHAR(32)

# **lowsidevol** INTEGER

### **filledweig**

FLOAT(53)

### 裝滿後重量

# **emptyweigh**

FLOAT(53)

空重

# **heightbush** FLOAT(53)

**heightnobu**

FLOAT(53)

# **ratedkva65**

INTEGER

```
ratedterti
   INTEGER
switchtype
   VARCHAR(32)
tertiaryco
   VARCHAR(32)
tertiaryvo
   INTEGER
sectionalizer
   VARCHAR(32)
   分段器
cabinetcon
   VARCHAR(32)
xfnumber
   VARCHAR(32)
cableid
   VARCHAR(32)
   纜線的識別號碼。
circuit
   VARCHAR(32)
   電路說明
workLocation
   VARCHAR(32)
   工作位置
phaseOrientation
   VARCHAR(32)
   相位方向
facilityId
   VARCHAR(32)
constructi
   INTEGER
isOutageDevice
   CHAR(1)
```
必要,指出變壓器是否為停止運轉的裝置。

# **numberOfCustomers**

INTEGER

必要,變壓器支援的下游客戶數目。

# 高架電纜資產的屬性

註:如果屬性是必要的,則將在分析資產性能時使用該屬性。您必須對下列欄位提供 值。

### **length**

FLOAT(53)

纜線的長度。單位定義在 PropertyType 表格中。

#### **feeder**

VARCHAR(32)

纜線的供電器。

# **operatingVoltage**

INTEGER

操作電壓。

#### **owner**

VARCHAR(32)

纜線的擁有者。

#### **labeltext**

VARCHAR(32)

標籤文字

### **phaseDesignation**

INTEGER

相位指定。

# **phaseOrientation**

VARCHAR(32)

相位方向

# **cableRatingASet1**

INTEGER

纜線額定功率 A 設定 1

#### **cableRatingBSet1**

INTEGER

纜線額定功率 B 設定 1

#### **cableRatingASet2**

INTEGER

纜線額定功率 A 設定 2

#### **cableRatingBSet2**

INTEGER

纜線額定功率 B 設定 2

# **cableRatingASet3**

INTEGER

纜線額定功率 A 設定 3

# **cableRatingBSet3**

INTEGER

纜線額定功率 B 設定 3

### **cableRatingASet4**

INTEGER

纜線額定功率 A 設定 4

#### **cableRatingBSet4**

INTEGER 纜線額定功率 B 設定 4

# 地下電纜資產的屬性

註:如果屬性是必要的,則將在分析資產性能時使用該屬性。您必須對下列欄位提供 值。

# **length**

FLOAT(53)

地下電纜的長度。單位定義在 PropertyType 表格中。

### **feeder**

VARCHAR(32)

纜線的供電器

### **subTypeCode**

VARCHAR(32)

子類型碼

### **operatingVoltage**

INTEGER

操作電壓

### **owner**

VARCHAR(32)

纜線的擁有者。

# **labeltext**

VARCHAR(32)

# 標籤文字

# **phaseDesignation**

INTEGER

相位指定。

# **phaseOrientation**

VARCHAR(32)

相位方向

# **cableId**

VARCHAR(32)

纜線 ID

#### **circuit**

VARCHAR(32)

電路

#### **cableNumber**

VARCHAR(32)

纜線編號

#### **cableRatingASet1**

INTEGER

纜線額定功率 A 設定 1

# **cableRatingBSet1**

INTEGER

纜線額定功率 B 設定 1

# **cableRatingASet2**

INTEGER

纜線額定功率 A 設定 2

# **cableRatingBSet2**

INTEGER

纜線額定功率 B 設定 2

### **cableRatingASet3**

INTEGER

纜線額定功率 A 設定 3

# **cableRatingBSet3**

INTEGER

纜線額定功率 B 設定 3

#### **cableRatingASet4**

INTEGER

纜線額定功率 A 設定 4

# **cableRatingBSet4**

INTEGER

纜線額定功率 B 設定 4

# 幾何佈置

同時指定網路中邏輯資源之幾何佈置及位置的地理空間資訊。

地理空間位置是實體基礎架構中的重要屬性,啟用地圖上實體的地理空間分析和視覺 化。

# 位置屬性

位置屬性通常儲存在 GIS 系統中,例如「美國環境系統研究所公司 (ESRI)」的 ArcGIS。

**oid**

BIGINT

主要索引鍵,位置的物件 ID。 物件 ID 是在 ObjectID 表格中產生的。

# **lastUpdateTime**

TIMESTAMP

產生的前次更新時間。

# **mRID**

VARCHAR(256)

主要資源 ID。這是字串型 ID。

# **isActive**

CHAR(1)

指示位置是否為作用中。

#### **direction**

VARCHAR(32)

# 容許現場工作人員快速找到給定資產的方向。例如,路燈可能位於客戶地點的 'NW' (西北)角。

#### **mainAddress**

VARCHAR(256)

位置的主要位址。

### **phone1**

VARCHAR(32)

電話號碼。

# **phone2**

VARCHAR(32)

電話號碼。

# **secondaryAddress**

VARCHAR(256)

位置的次要位址。例如,「郵政信箱」位址的郵遞區號可能與 'mainAddress' 中的 郵遞區號不同。

# **geometry**

# **GEOMETRY**

GIS 中的地理空間位置。

### **locationDescription**

VARCHAR(256)

位置的說明。

# 關係與連線功能

這裡說明包括網路連線功能、支援結構和流程角色的關係。

IEC CIM 是用於邏輯資源之間建立網路連線模型的範本。在 IEC CIM 中, ConnectivityNode 和 Terminal 用來在導電設備之間建立連線模型。

- v ConnectivityNode:指向導電設備終端機一起連接且阻抗為零的位置。
- v Terminal:某段電子設備的電子連線點。終端機是在實體連線點(稱為「連線節 點」)進行連接。

使用此模型,終端機可連接至連線節點,如下圖中所示。

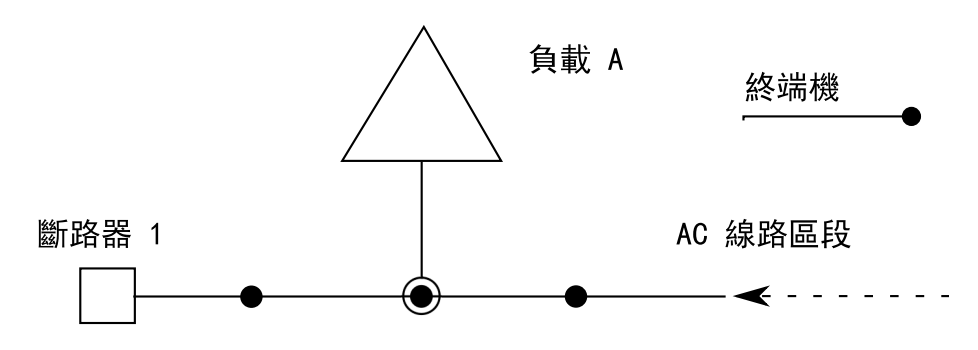

連線節點 1

圖 *3.* 連接至連線節點的終端機

相同模型用來說明邏輯資源之間的連線功能。

# 連線節點的屬性

#### **oid**

**BIGINT** 

主要索引鍵,連線節點的物件 ID。 物件 ID 是在 ObjectID 表格中產生的。

# **lastUpdateTime**

TIMESTAMP

產生的前次更新時間。

#### **mRID**

VARCHAR(256)

主要資源 ID。這是連線節點的字串型 ID。

# **isActive**

CHAR(1)

指出現行連線節點是否為作用中。

#### **name**

VARCHAR(128)

連線節點的名稱。

#### **description**

VARCHAR(512)

連線節點的說明。

# **container**

BIGINT

外部索引鍵,此連線節點的母項,參照資源表。

# 終端機的屬性

#### **oid**

BIGINT

主要索引鍵,終端機的物件 ID。 物件 ID 是在 ObjectID 表格中產生的。

#### **lastUpdateTime**

TIMESTAMP

產生的前次更新時間。

### **mRID**

VARCHAR(256)

主要資源 ID。這是連線節點的字串型 ID。

### **isActive**

CHAR(1)

指出現行終端機是否為作用中。

#### **name**

VARCHAR(128)

終端機的名稱。

# **description**

VARCHAR(512)

終端機的說明。

## **sequenceNumber**

INTEGER

終端機的序號。如果一個資源具有多個終端機,則序號用來按順序放置終端機。

#### **connected**

CHAR(1)

指出終端機是否已連接。

#### **phases**

VARCHAR(32)

終端機的階段。

# **resource**

BIGINT

外部索引鍵,終端機的資源端,參照 Resource 屬性。

#### **connectivityNode**

BIGINT

外部索引鍵,終端機的連線節點端,參照 ConnectivityNode 屬性。

# 支援關聯的屬性

對於支援結構關係,支援結構關係不會指出資產之間的任何電力傳輸。例如,如果使 用多枝電桿來支撐高架電纜,則電桿和高架電纜之間有支援結構關係,不過,此關係 不能使用連線功能關係來建模,因為沒有電流從電纜流到電桿。

#### **oid**

BIGINT

主要索引鍵,支援關聯的物件 ID。 物件 ID 是在 ObjectID 表格中產生的。

#### **lastUpdateTime**

TIMESTAMP

產生的前次更新時間。

#### **mRID**

VARCHAR(256)

主要資源 ID。這是支援關聯的字串型 ID。

#### **isActive**

CHAR(1)

指出現行支援關聯是否為作用中。

# **supporter**

BIGINT

外部索引鍵,支援資源的 OID,參照 Resource 屬性。

### **supported**

BIGINT

外部索引鍵,受支援資源的 OID, 參照 resource 屬性。例如, 如果 supporter 是 電桿,而且 OID 針對電桿,則 supported 是纜線的 OID。

# 流程角色的屬性

流程角色用來說明網路中邏輯資源的角色。例如,我們可將角色電源來源指派給某個 資產,並將角色電源接收槽指派給其他資產,然後就可以使用這些角色來計算電源流 程。

#### **oid**

BIGINT

主要索引鍵、外部索引鍵、邏輯資源的物件 ID。

#### **lastUpdateTime**

TIMESTAMP

產生的前次更新時間。

# **isActive**

CHAR(1)

指出現行流程角色是否為作用中。

### **role**

INTEGER

# **授權使用情況度量值**

IBM License Metric Tool 可協助 Passport Advantage® 客戶決定其完整和子容量 PVU 授權需求。

進一步瞭解:IBM [License](http://www.ibm.com/software/products/en/licensemetrictool) Metric Tool。

*<CONSUMING\_PRODUCT\_NAME>* 將使用情形資訊寫入「軟體授權度量值標籤 (SLMTag)」檔案。這些檔案的副檔名為 .slmtag,在 IBM License Metric Tool (ILMT) 配置為掃描這些檔案之後,它將定期讀取這些檔案。您可以產生一些彙總使用情形的 報告。

如需使用 IBM [License](http://www.ibm.com/support/knowledgecenter/SS8JFY/lmt_welcome.html) Management Tool 的相關資訊,請參閱 IBM License Management Tool 9.0 [Knowledge](http://www.ibm.com/support/knowledgecenter/SS8JFY/lmt_welcome.html) Center。

# **SLMTag** 記載

當 IBM Insights Foundation for Energy 執行時,每天都會將授權管理資訊記載到應 用程式伺服器上的 /opt/IBM/energy/properties/slmtags 目錄。記載的 .slmtag 檔案 包含三種使用情形的使用情形資訊:

#### 標準使用者

記載的使用情形資訊為系統中授權的標準使用者數目。

#### 受限使用者

記載的使用情形資訊為系統中授權的受限使用者數目。

#### 資產分析

記載的使用情形資訊為系統中受管理資產的數目。此值擷取自 CIM 資料庫。若 為 IBM Insights Foundation for Energy 1.5 版,此值一律為 0。

註:系統中授權的標準使用者和受限使用者數目擷取自使用 IBM Insights Foundation for Energy 部署的基本使用者登錄。為了確保這些數目的準確性,將使用者群組 對映至授權類型的配置檔必須保持最新。如需將群組對映至授權類型的相關資訊,請 參閱相關鏈結。

下列內容是來自 .slmtag 檔案之使用情形資訊的範例:

```
<SchemaVersion>2.1.1</SchemaVersion>
<SoftwareIdentity>
<PersistentId>e137414b35d140dca5fd631df1098e0d</PersistentId>
<Name>IBM Insights Foundation for Energy</Name>
<InstanceId>/opt/IBM/energy</InstanceId>
</SoftwareIdentity>
<Metric logTime="2015-08-05T16:44:36+08:00">
<Type>AUTHORIZED_USER</Type>
<SubType>Standard User</SubType>
<Value>5</Value>
<Period>
  <StartTime>2015-08-05T16:44:36+08:00</StartTime>
 <EndTime>2015-08-05T16:44:36+08:00</EndTime>
</Period>
</Metric>
<Metric logTime="2015-08-05T16:44:36+08:00">
<Type>AUTHORIZED_USER</Type>
<SubType>Limited User</SubType>
```

```
<Value>5</Value>
 <Period>
 <StartTime>2015-08-05T16:44:36+08:00</StartTime>
 <EndTime>2015-08-05T16:44:36+08:00</EndTime>
</Period>
</Metric>
<Metric logTime="2015-08-05T16:44:36+08:00">
<Type>ASSET</Type>
<SubType></SubType>
<Value>0</Value>
 <Period>
 <StartTime>2015-08-05T16:44:36+08:00</StartTime>
 <EndTime>2015-08-05T16:44:36+08:00</EndTime>
</Period>
</Metric>
```
#### 相關工作:

第 5 [頁的『將群組對映至授權類型』](#page-18-0)

IBM Insights Foundation for Energy 具有標準使用者授權和受限使用者授權。若要 為 IBM License Metric Tool 產生使用情形資訊,您必須將每一個使用者角色群組對 映至應用程式伺服器上 slmtag groups.properties 檔案中的相關授權類型。

# **支援的瀏覽器**

IBM Insights Foundation for Energy 使用者介面在數個瀏覽器中受到支援。

### 瀏覽器

- Google Chrome 43 或更新版本
- Microsoft Internet Explorer 11
- Mozilla Firefox 38 ESR
- v Safari 8 for Mac OS

Internet Explorer 上的已知問題

v 在 SOP 管理頁面上,對於「SOP 參照」標籤上的 HTTPS URI,啟動 **URI** 按鈕可 能無法運作。若要開啟 URI,請複製 URI,並將它貼至瀏覽器中。

# **支援的瀏覽器**

IBM Insights Foundation for Energy 使用者介面在數個瀏覽器中受到支援。

# 瀏覽器

- Google Chrome 43 或更新版本
- Microsoft Internet Explorer 11
- Mozilla Firefox 38 ESR
- v Safari 8 for Mac OS

Internet Explorer 上的已知問題

• 在 SOP 管理頁面上,對於「SOP 參照」標籤上的 HTTPS URI,**啟動 URI** 按鈕可 能無法運作。若要開啟 URI,請複製 URI,並將它貼至瀏覽器中。

# **協助工具**

協助工具特性可協助殘障人士(例如,行動不便或視障者)順利使用軟體產品。

本產品中的主要協助工具特性可讓使用者執行下列作業:

- 使用輔助技術(例如螢幕閱讀器軟體及數位言語合成器)來聽取顯示在螢幕上的內 容。如需使用那些輔助技術與本產品搭配的詳細資料,請參閱輔助技術的產品說明 文件。
- v 僅使用鍵盤來操作特定的或相等的特性。
- v 放大螢幕上顯示的內容。

此外,文件也經過修改,包含下列輔助協助工具的特性:

- 所有文件都提供 XHTML 格式,讓使用者可以最大程度運用螢幕閱讀器軟體技術。
- 文件中的所有影像都會提供替代文字,以便視障使用者可以瞭解影像的內容。

此解決方案包括下列特性來輔助協助工具:

- 「管理主控台」視圖包括協助工具序言,此序言說明您用來跳過頁面之導覽元素的 鏈結。
- 如果您是使用螢幕閱讀器和鍵盤,請按一下啟用協助工具模式按鈕來最佳化您的使 用者體驗。在按一下鏈結以跳過「管理主控台」視圖上的導覽元素之後,即會顯示 此按鈕。
- v 建議使用下列 Web 瀏覽器和螢幕閱讀器:

#### **Web** 瀏覽器

Mozilla Firefox 31 ESR

#### 螢幕閱讀器

Freedom Scientific JAWS 16

# **注意事項**

本資訊是針對在全球所提供的產品與服務所開發。

IBM 可能以其他語言提供本資料。不過,您可能需要擁有一份該語言的產品或產品版 本,才能進行存取。

在其他國家,IBM 可能未提供本文件所提及的各項產品、服務或功能。請洽詢當地的 IBM 業務代表,以取得當地目前提供的產品和服務之相關資訊。本文件在提及 IBM 的 產品、程式或服務時,不表示或暗示只能使用 IBM 的產品、程式或服務。只要未侵犯 IBM 的智慧財產權,任何功能相當的產品、程式或服務皆可取代 IBM 的產品、程式或 服務。不過,任何非 IBM 產品、程式或服務,使用者必須自行負責作業的評估和驗證 責任。本文件可能說明「程式」或所購買授權中未包括的產品、服務或功能。

本文件說明的主題內容,IBM 可能擁有其專利或專利申請案。本文件使用者並不享有前 述專利之任何授權。您可以書面提出授權查詢,來函請寄到:

IBM Director of Licensing IBM Corporation North Castle Drive Armonk, NY 10504-1785 U.S.A.

若要查詢有關雙位元組 (DBCS) 資訊的授權事宜,請洽詢所在國家或地區的 IBM 智慧 財產部門,或書面提出授權查詢,來函請寄到:

Intellectual Property Licensing Legal and Intellectual Property Law IBM Japan Ltd. 19-21, Nihonbashi-Hakozakicho, Chuo-ku Tokyo 103-8510, Japan

下列段落若與該國之法律條款抵觸,即視為不適用:INTERNATIONAL BUSINESS MACHINES CORPORATION 僅依「現狀」提供本出版品,而不提供任何明示或默示 之保證(其中包括但不限於未涉侵權、可售性或符合特定效用的默示保證)。有些地 區在特定交易上,不允許排除明示或暗示的保證,因此,這項聲明不一定適用於 貴客 戶。

本資訊中可能會有技術上或排版印刷上的訛誤。因此,IBM 會定期修訂;並將修訂後的 內容納入新版中。IBM 隨時會改進及/或變更本出版品所提及的產品及/或程式,不另行 通知。

本資訊中任何對非 IBM 網站的敘述僅供參考,IBM 對該等網站並不提供任何保證。該 等網站所提供的資料不是本 IBM 產品的資料內容,如果要使用這些網站的資料,您必 須自行承擔風險。

IBM 得以各種 IBM 認為適當的方式使用或散佈 貴客戶提供的任何資訊,而無需對 貴 客戶負責。

本程式之獲授權者若希望取得本程式之相關資訊,以便達到下列目的:(i) 在個別建立的 程式與其他程式(包括本程式)之間交換資訊;以及 (ii) 相互使用所交換之資訊,則請 洽詢:

IBM Software Group Attention: Licensing 3755 Riverside Dr. Ottawa, ON K1V 1B7 Canada

上述資料之取得有其特殊要件,在某些情況下必須付費方得使用。

IBM 基於雙方之 IBM 客戶合約、IBM 國際程式授權合約或任何同等合約的條款,提 供本文件所提及的授權程式與其所有適用的授權資料。

此處的任何效能資料皆於受管制的環境下決定。因此,在其他作業環境中獲得的結果 可能會有明顯的差異。有些測定已在開發階段系統上進行,不過這並不保證在一般可 用系統上會出現相同結果。再者,有些測定可能是透過推測方式來評估,實際結果可 能不同。本文件的使用者應驗證其特定環境適用的資料。

本文件所提及之非 IBM 產品資訊,係取自產品的供應商,或其發佈的聲明或其他公開 管道。IBM 並未測試過這些產品,也無法確認這些非 IBM 產品的執行效能、相容性或 任何對產品的其他主張是否完全無誤。如果您對非 IBM 產品的性能有任何的疑問,請 逕向該產品供應商查詢。

有關 IBM 未來方針或目的之所有聲明,僅代表 IBM 的目標與主旨,隨時可能變更或 撤銷,不另行通知。

此資訊包含日常企業運作所使用的資料及報告的範例。為求盡可能地完整說明,範例 包括個人、公司、品牌和產品的名稱。這些名稱皆為虛構,如與實際公司企業的名稱 和地址雷同,純屬巧合。

若 貴客戶正在閱讀本資訊的電子檔,則可能不會顯示照片及彩色圖例。

根據所部署的配置,此「軟體供應項目」可能會使用 階段作業 Cookie 來收集每位使用 者的

- 姓名
- 使用者名稱
- v 密碼
- v 設定檔名稱
- v 除姓名、使用者名稱、密碼、設定檔名稱和位置之外的其他個人識別資訊

基於下列用途:

- v 階段作業管理
- 單一登入配置
- 除階段作業管理、鑑別、加強的使用者可用性以及單一登入配置之外的使用情形追 蹤或功能用途

這些 Cookie 無法停用。

如果針對此「軟體產品與服務」部署的配置讓您可以作為客戶來透過 Cookie 及其他技 術收集來自一般使用者的個人識別資訊,則應該探查有關您對這類資料收集適用的任 何法律的專屬法律建議(包括注意事項及同意事項的任何需求)。

如需基於這些目的使用各種技術(包括 Cookie)的相關資訊,請參閱「IBM 隱私權聲 明」(網址為 <http://www.ibm.com/privacy>)、「IBM 線上隱私權聲明」(網址為 <http://www.ibm.com/privacy/details>)中標題為「Cookie、 Web Beacon 與其他技 術」的小節,以及 "IBM Software Products and Software-as-a-Service Privacy Statement" (網址為 [http://www.ibm.com/software/info/product-privacy\)](http://www.ibm.com/software/info/product-privacy)。

# **商標**

IBM、IBM 標誌和 ibm.com 是 International Business Machines Corp. 已在全球許 多國家/地區或司法管轄區註冊的商標或註冊商標。其他產品與服務名稱可能是 IBM 或 其他公司的商標。最新的 IBM 商標清單可在[「著作權與商標資訊](http://www.ibm.com/legal/copytrade.shtml) (Copyright and trademark [information\)](http://www.ibm.com/legal/copytrade.shtml)」網頁(網址為 www.ibm.com/legal/copytrade.shtml)上取 得。

下列詞彙是其他公司的商標或註冊商標:

- v Adobe、Adobe 標誌、PostScript 及 PostScript 標誌是 Adobe Systems Incorpo rated 在美國及(或)其他國家或地區的註冊商標或商標。
- v Microsoft、Windows、Windows NT 及 Windows 標誌是 Microsoft Corporation 在美國及(或)其他國家或地區的商標。
- v UNIX 是 The Open Group 在美國及其他國家或地區的註冊商標。

所使用的 Microsoft 產品擷取畫面已取得 Microsoft 的許可權。

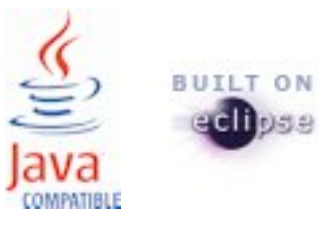

# **索引**

索引順序以中文字,英文字,及特殊符號之次序排 列。

〔十四劃〕

[疑難排解](#page-65-0) 52

〔三劃〕

[已知問題](#page-65-0) 52

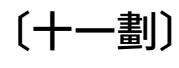

[問題及解決方案](#page-65-0) 52